C III **ПРИБОР СТАТИЧЕСКОГО ОПРЕДЕЛЕНИЯ** ДЕФОРМАТИВНОСТИ СЛОЕВ

**ДОРОЖНОЙ ОДЕЖДЫ** 

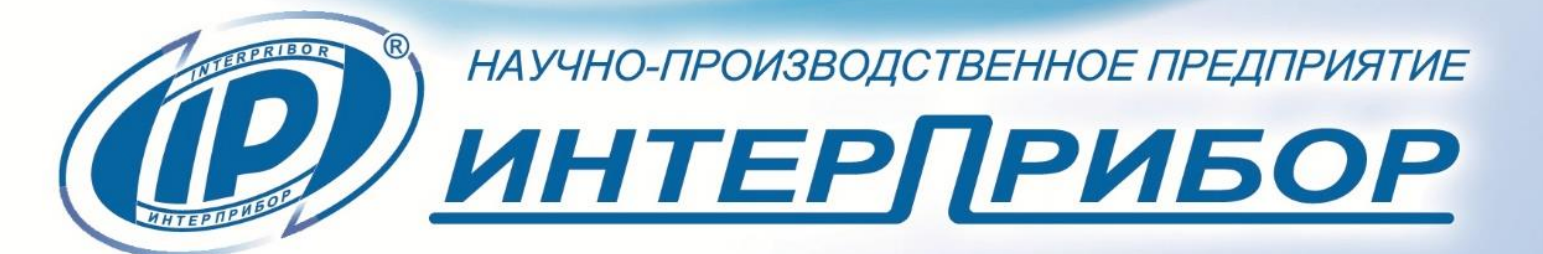

# **СОДЕРЖАНИЕ**

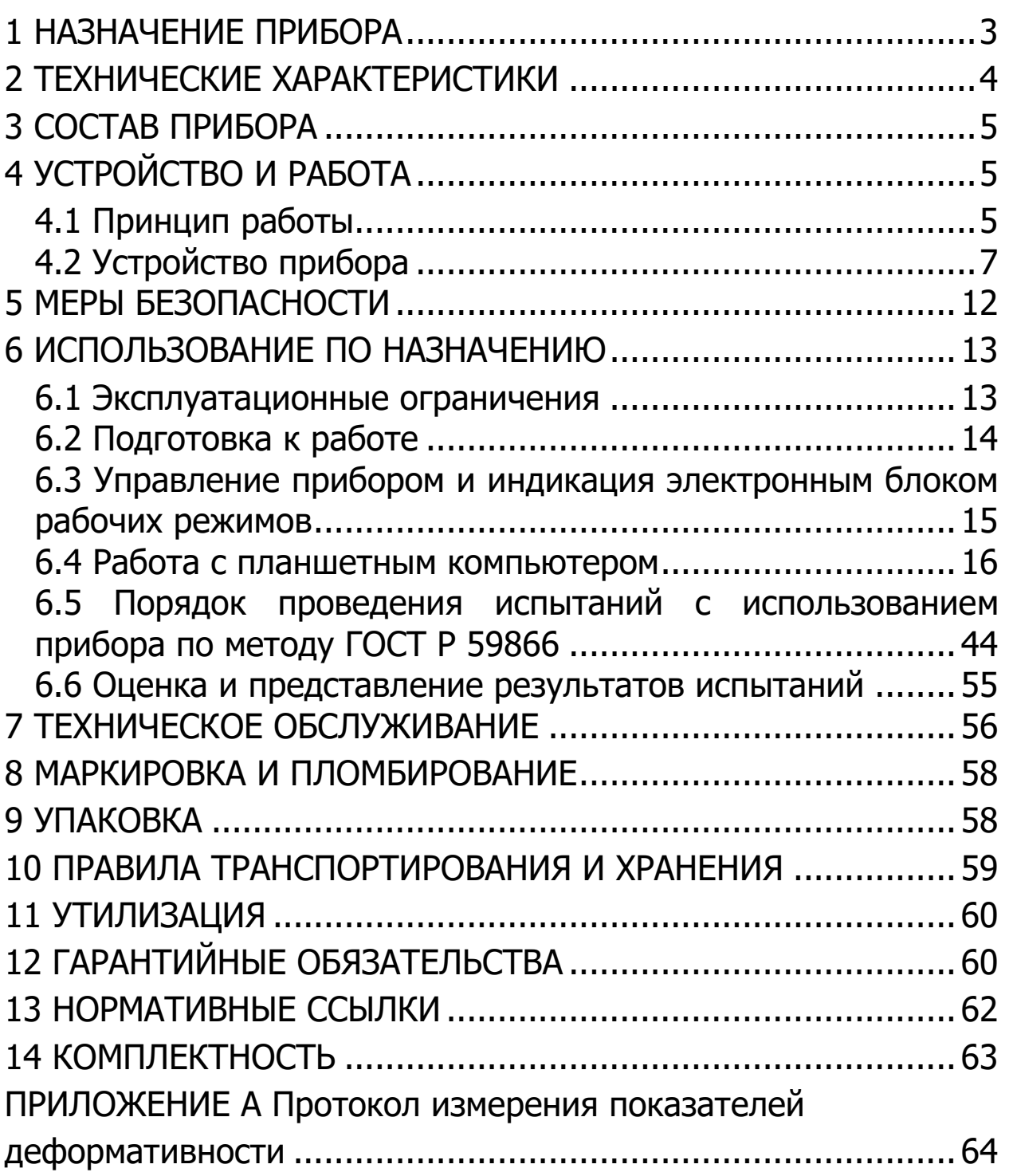

Руководство по эксплуатации предназначено для изучения характеристик, принципа работы, устройства, конструкции и порядка использования прибора статического определения деформативности слоев дорожной одежды «СПГ-1» (далее - прибор) с целью правильной его эксплуатации.

В связи с постоянной работой по совершенствованию прибора, улучшением его технических и потребительских качеств, в конструкцию могут быть внесены незначительные изменения, не отраженные в настоящем издании.

<span id="page-2-0"></span>Эксплуатация прибора допускается только после изучения руководства по эксплуатации.

# **1 НАЗНАЧЕНИЕ ПРИБОРА**

1.1 Прибор предназначен для измерения силы нагружения (далее – силы) и перемещения (осадки) нагрузочной плиты при определении показателей деформативности конструктивных слоев дорожной одежды из несвязных материалов и грунтов земляного полотна с использованием методов, приведенных в документах ГОСТ Р 59866 и DIN 18134.

1.2 Прибор используется при контроле качества уплотнения грунтов земляного полотна и дополнительных слоев оснований автомобильных дорог, аэродромов и прочих земляных сооружений.

1.3 Рабочие условия эксплуатации:

- диапазон температур окружающего воздуха от 5 до 40 °С; - диапазон температур окружающей среды для планшетного

компьютера от 5 °С до 35 °С (возможна его непродолжительная работа вне указанного температурного диапазона);

- относительная влажность воздуха до 95 % при температуре 30 °С и более низких температурах, без конденсации влаги;

- атмосферное давление от 84 до 106,7 кПа.

1.4 Прибор соответствует обыкновенному исполнению изделий третьего порядка по ГОСТ Р 52931.

# **2 ТЕХНИЧЕСКИЕ ХАРАКТЕРИСТИКИ**

<span id="page-3-0"></span>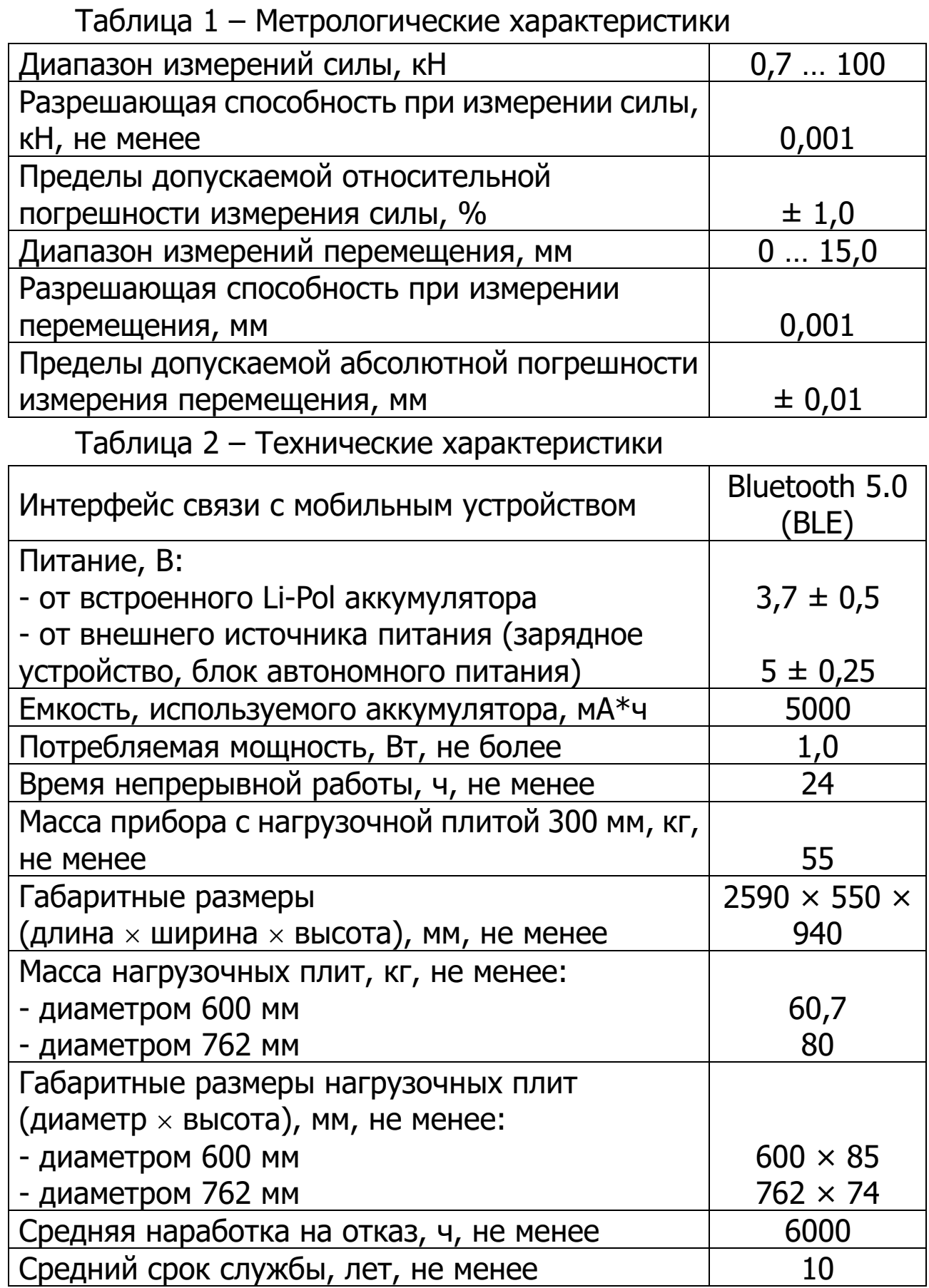

Таблица 3 – Диапазоны показаний показателей деформативности грунтов

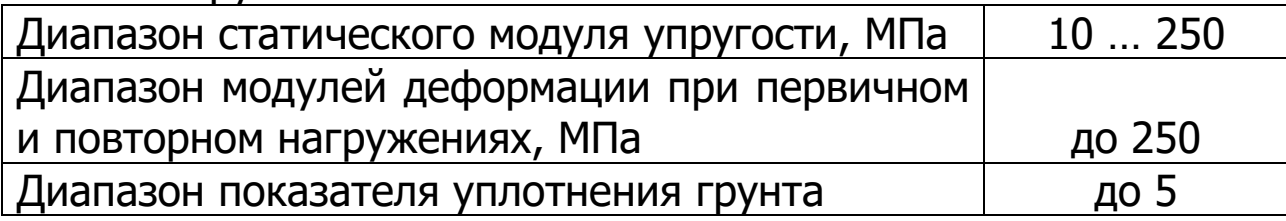

При применении прибора наибольшая крупность зерна слоя, при которой целесообразно определять модуль упругости, составляет 90 мм.

# **3 СОСТАВ ПРИБОРА**

<span id="page-4-0"></span>В состав прибора входят:

- механизм нагружения (помпа гидравлическая и гидроцилиндр с поршнем);

- нагрузочная плита диаметром 300 мм (плиты 600/762 мм по заказу);

- устройство для измерения нагрузки (в комплекте с силоизмерительным датчиком);

- устройство для измерения осадки нагрузочной плиты (консоль прогибомера в сборе с датчиком измерения деформации (перемещения), далее - прогибомер);

- комплект насадок-удлинителей (25, 50, 100 и 150 мм);

- электронный блок;

<span id="page-4-1"></span>- регистрирующее и управляющее устройство в виде планшетного компьютера (далее - ПК) под управлением ОС Android.

# **4 УСТРОЙСТВО И РАБОТА**

# **4.1 Принцип работы**

<span id="page-4-2"></span>Принцип работы прибора основан на измерении силы нагружения и перемещения (осадки) нагрузочной плиты, передаче данных в электронный блок с их последующим преобразованием в цифровой код, передаваемый в управляющую программу, установленную на ПК, для его последующей обработки и отображения вычисленных параметров. Данные параметры используются для вычисления комплекса показателей несущей способности грунта при использовании метода статического нагружения испытываемого участка грунта дисковым штампом, с созданием циклической ступенчатой вертикальной нагрузки на штамп по **FOCT P 59866.** 

Сущность метода заключается в последовательной нагрузке и разгрузке участка грунта круглой металлической пластиной с помощью гидроцилиндра, гидравлической помпы (далее - насос) и внешнего давления (для его создания может быть использован грузовой автомобиль, тяжелая техника и пр.). Проводятся два измерительных цикла в процессе которых информация, полученная с помощью измерительных датчиков, передается в электронный блок и после аналого-цифрового преобразования передаются по радиоканалу в регистрирующее устройство (ПК).

В завершении двух циклов измерений вычисляются модули деформации Ev1 и Ev2, представляющие собой показатели несущей способности грунта, отношение Ev2/Ev1, представляющее собой показатель степени уплотнения грунта и модуль упругости Ey.

Модули деформации при первичном и повторном нагружениях Ev, МН/м<sup>2</sup> (МПа), рассчитываются по формуле:

$$
E_V = \frac{0.75 \cdot D}{a_1 + a_2 \cdot \sigma_{0max}}\,,\tag{1}
$$

где

0,75 - коэффициент, учитывающий специфику проведения измерений нагрузочными плитами и усредненный коэффициент Пуассона;

D - диаметр нагрузочной плиты, мм;

 $a_1$  - постоянная многочлена второй степени, мм/(МН/м<sup>2</sup>);

 $a_2$  - постоянная многочлена второй степени, мм/(МН<sup>2</sup>/м<sup>4</sup>);

 $\sigma_{0max}$  - максимальное давление при измерении, МН/м<sup>2</sup>.

Для определения модулей деформации при первичном и повторном нагружениях за основу принимают компенсирующие линии установления давления. Компенсирующие линии установления давления рассчитываются с помощью многочлена второй степени, постоянные которого определяются путем приведения в соответствие измеренных значений осадки по методу наименьших квадратов.

Расчетная осадка нагрузочной плиты Spacч, мм, рассчитывается по формуле

$$
S_{\text{pacy}} = a_0 + a_1 \cdot \sigma_0 + a_2 \cdot \sigma_0^2, \tag{2}
$$

где

 $a_0$ ,  $a_1$ ,  $a_2$  - постоянные многочлена;

 $\sigma_0$  - максимальное давление при измерении, МН/м<sup>2</sup>.

Показатель уплотнения грунта рассчитывается по формуле:

$$
K_e = \frac{E_{V2}}{E_{V1}}\,,\tag{3}
$$

где

 $E_{V1}$  - модуль деформации при первичном нагружении, МН/м<sup>2</sup> (МПа);

 $E_{V2}$  - модуль деформации при повторном нагружении, МН/м<sup>2</sup> (МПа).

Модуль упругости  $E_v$ , МПа, рассчитывается по формуле:

$$
E_y = \frac{0.785 \cdot (\sigma_{max1} - \sigma_0) \cdot D}{S_y} \cdot (1 - \mu^2),
$$
 (4)

где  $\sigma_{max1}$  – максимальная нагрузка при первичном нагружении, MH/м<sup>2</sup>;

 $\sigma_0$  - нагрузка при нулевой ступени нагружения, МН/м<sup>2</sup>;

D - диаметр нагрузочной плиты, мм;

 $S_{\gamma}$  - упругая деформация при первичном нагружении, мм;

 $\mu$  - коэффициент Пуассона, принимаемый равным 0,3.

Упругая деформация при первичном нагружении  $S_{\nu}$ , мм, рассчитывается по формуле:

$$
S_{y} = S_1 - S_{\text{ocr}}\,,\tag{5}
$$

где  $S_1$  - полная деформация при максимальной нагрузке при первичном нагружении, мм;

 $S_{\text{ocr}}$  - остаточная деформация после проведения разгрузки, мм.

## **4.2 Устройство прибора**

<span id="page-6-0"></span>4.2.1 Прибор представляет собой установку статического нагружения штамповую.

Общий вид прибора представлен на рисунке 1.

4.2.2 Механизм нагружения прибора представляет собой гидравлический домкрат в составе: насос (**1**) и гидроцилиндр (**2**) с поршнем, связанных между собой рукавом высокого давления (РВД) длиной 1,8 м и развивающий требуемое усилие в зависимости от используемой нагрузочной плиты.

В качестве противовеса допускается использовать строительную технику или иные устройства, нагрузка от которых не менее чем на 10 кН превышает максимальную нагрузку, создаваемую штамповой установкой статического нагружения в процессе измерения.

Для упора поршня гидроцилиндра в противовес (корпусной элемент тяжелого транспортного средства) используется магнитный шарнирный упор с плоской подошвой (3).

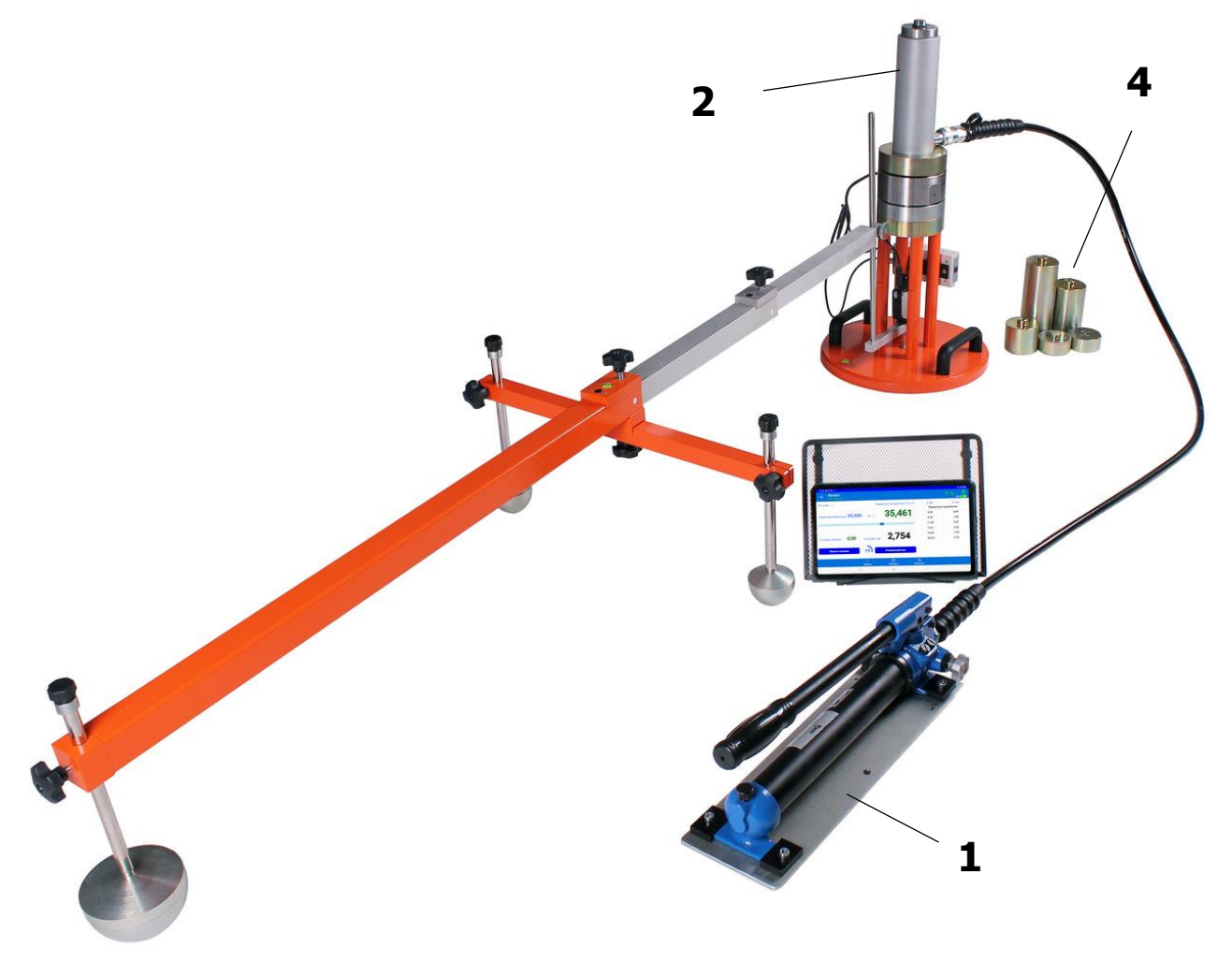

Рисунок 1 - Общий вид прибора СПГ-1

Конструкция механизма нагружения обеспечивает возможность поэтапного нагружения штампа ступенями давления 0,01 МН/м<sup>2</sup>, осуществляет центрированную передачу нагрузки на штамп, поддерживает постоянство давления на каждой ступени нагружения и обеспечивать разгрузку механизма после проведения испытаний.

Минимальное расстояние для установки оборудования с нагрузочной плитой 300 (от поверхности грунта до места упора в противовес) составляет 596 мм, для плиты 600 составляет 676 мм, для плиты 762 составляет 696 мм. Для компенсации различий в высоте транспортных средств, используемых в качестве реактивных нагрузок, предусмотрено применение удлиняющих элементов (**4**) - металлических насадок различной длины, позволяющих увеличить начальную длину нажимного поршня по меньшей мере до 1000 мм и обеспечить упор в противовес.

4.2.3 Нагрузочная плита диаметром 300 мм имеет толщину 20 мм, изготовлена из низкоуглеродистой нелегированной конструкционной стали и имеет две ручки для своей переноски.

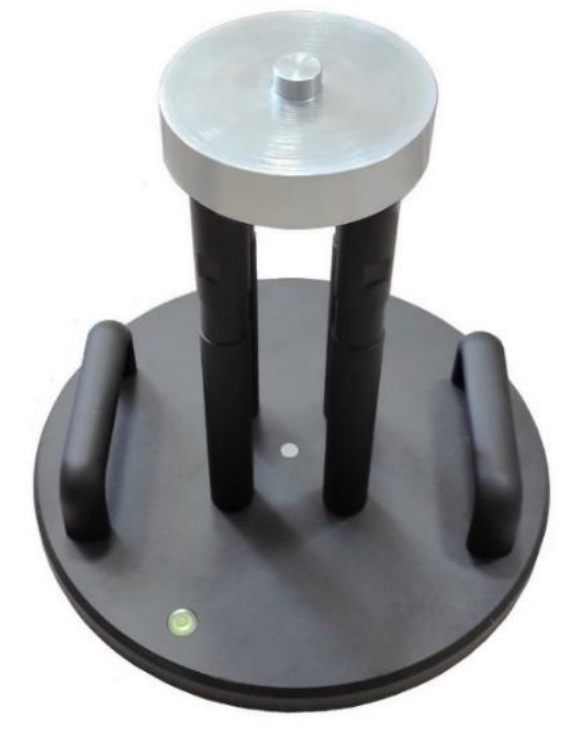

Рисунок 2 – Нагрузочная плита 300 мм c опорным блоком силоизмерительного датчика

В центре плиты на цилиндрических стойках установлен опорный блок с силоизмерительным датчиком (рис. 2).

Для возможности балансировки плиты при установке на грунт на плите предусмотрен пузырьковый уровень.

Нагрузочные плиты диаметром 600 мм и 762 мм имеют толщину 20 мм и снабжены равномерно расположенными ребрами жесткости, с ровными верхними гранями, параллельными нижней поверхности плиты, для возможности размещения на ней плиты диаметром 300 мм.

4.2.4 В состав устройства для измерения нагрузки входят держатель тензодатчика (**5**), силоизмерительный тензодатчик (**6**), закрепляемый на держателе с помощью винтов, и подставка гидроцилиндра (**7**).

Для возможности периодической калибровки (поверки) тензодатчика он выполнен съемным, для чего предусмотрено его отсоединение от держателя на время поверки.

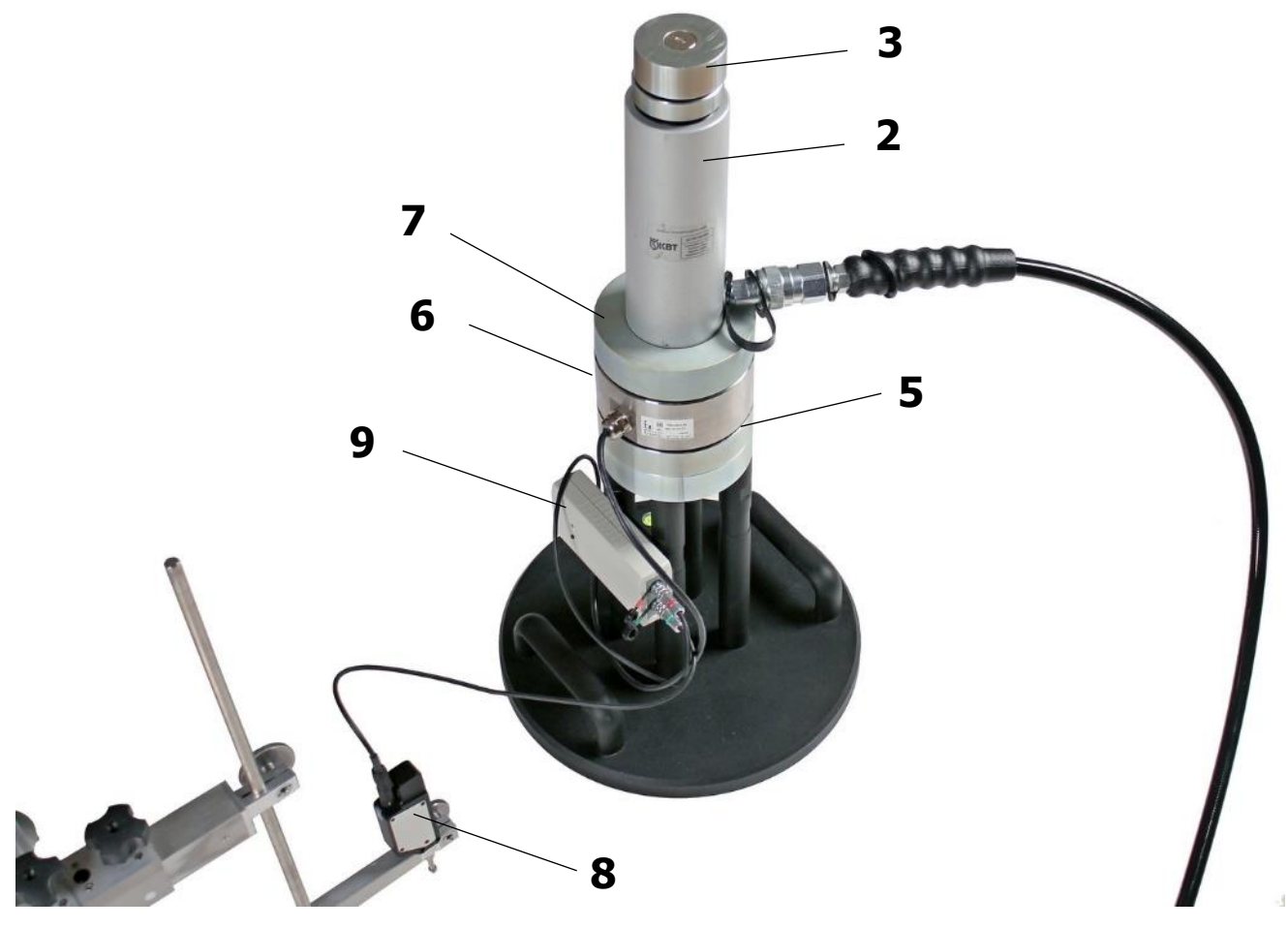

Рисунок 3 – Нагрузочная плита 300 мм с установленным гидроцилиндром

4.2.5 Устройства для измерения осадки нагрузочной плиты (прогибомер) состоит из:

- несущего каркаса, представляющего собой штативную систему с выдвижной штангой, расположенного на трех регулируемых опорах (**10**);

- вертикально перемещаемого держателя датчика измерения деформации, устойчивого к кручению и изгибу (**11**);

- датчика измерения деформации (перемещения) (**8**).

Несущий профильный металлический каркас выполнен разборным. Расстояние от центра опоры до центра нагрузочной плиты составляет 1500 мм.

При установке штанги, выдвижные части штативной системы закрепляются пружинными элементами c фиксацией, обеспечивая устойчивость на заданном расстоянии (рис. 4).

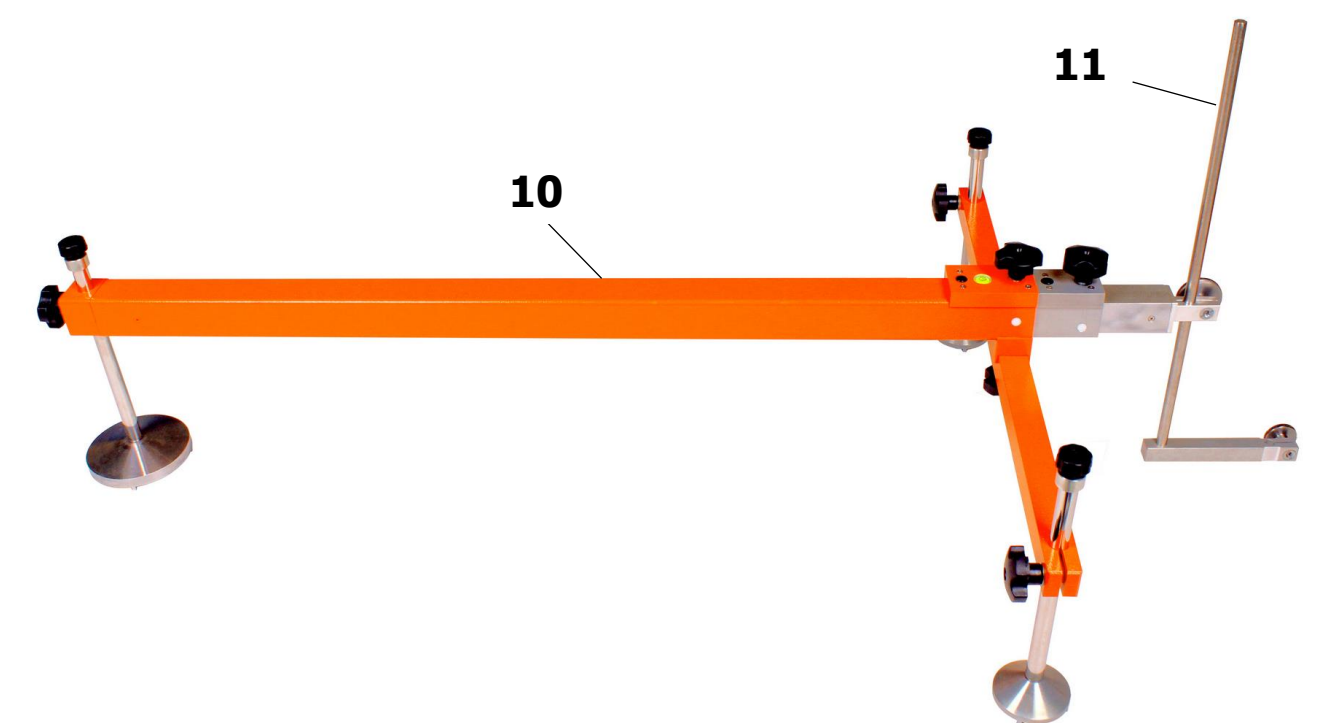

Рисунок 4 – Устройство для измерения осадки нагрузочной плиты

Датчик измерения деформации выполнен съемным для возможности его автономной периодической калибровки (поверки).

4.2.6 Электронный блок прибора (**9**) (далее – ЭБ), включает в свой состав:

- пластиковый корпус;

- печатную плату, с установленными на ней электронными компонентами и размещенную во внутреннем отсеке корпуса;

- разъемы для подключения силоизмерительного датчика и датчика измерения деформации;

- литий-полимерную аккумуляторную батарею.

Аккумуляторная батарея (АКБ) встроена в корпус ЭБ, ее извлечение и замена потребителем не допускается.

На верхней крышке ЭБ (рис.5а) размещена приборная табличка с краткими данными об изделии.

На одну из торцевых частей корпуса ЭБ выведен разъем USB-mini для подключения зарядного устройства, на другую торцевую часть корпуса выведены разъемы для подключения цепей датчиков силы и перемещения.

На нижней крышке корпуса закреплен элемент магнитного крепления блока к стойкам нагрузочной плиты.

4.2.7 Управление прибором осуществляется при помощи приложения на ПК. Индикация состояния ЭБ производится двухцветным светодиодом.

Включение ЭБ производится кратковременным нажатием кнопки «Вкл».

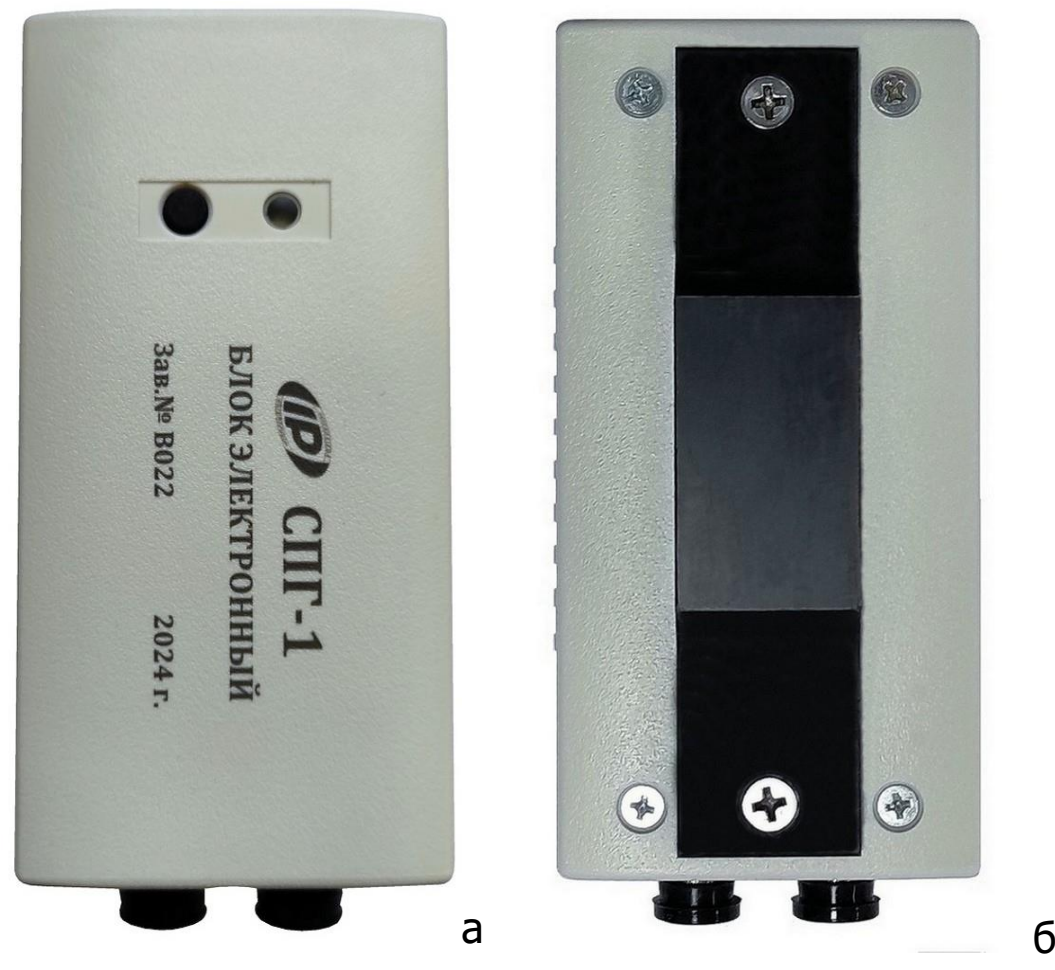

Рисунок 5 – Электронный блок СПГ-1

# **5 МЕРЫ БЕЗОПАСНОСТИ**

<span id="page-11-0"></span>5.1 К работе с прибором допускаются лица, изучившие настоящее руководство по эксплуатации и прошедшие инструктаж по правилам техники безопасности, действующим на строительных объектах.

5.2 На обследование объекта составляется задание, которое должно содержать: схему обследования, перечень мероприятий, необходимых для обеспечения обследования и безопасности работ с указанием лиц, ответственных за их выполнение.

5.3 По способу защиты человека от поражения электрическим током прибор соответствует классу III ГОСТ 12.2.007.0. Прибор не требует заземления.

5.4 При работе с насосом соблюдайте все меры предосторожности, приведенные в паспорте насоса из комплекта поставки.

# **6 ИСПОЛЬЗОВАНИЕ ПО НАЗНАЧЕНИЮ**

### <span id="page-12-0"></span>**6.1 Эксплуатационные ограничения**

<span id="page-12-1"></span>Измерения должны проводиться при температуре окружающего воздуха выше 5 °С.

Материалы слоев дорожной одежды и грунты рабочего слоя земляного полотна не должны находиться в замерзшем состоянии.

При проведении измерений на расстоянии не менее 5 м от испытуемого участка не должно находиться движущейся строительной техники, штамповая установка и противовес не должны испытывать вибрацию во время измерений.

Климатические воздействия окружающей среды при проведении испытаний, не должны выходить за пределы значений для рабочих условий эксплуатации.

Значение относительной влажности грунта (отношение естественной влажности к влажности на границе текучести) при испытаниях должно находится в диапазоне значений 0,6…0,8.

Влажность грунта и влажность на границе текучести определяют в соответствии с ГОСТ 5180. Пробы грунта отбирают в день выполнения штамповых испытаний на расстоянии не более 1 м от точки проведения испытаний, не менее одного раза на участке. Отбор, упаковку, транспортирование и хранение грунта выполняют по ГОСТ 12071. На основании полученных результатов вычисляют относительную влажность в момент проведения испытаний, которую учитывают при определении показателей деформативности связных грунтов земляного полотна.

# **6.2 Подготовка к работе**

<span id="page-13-0"></span>6.2.1 При получении прибора установите сохранность тары. В случае ее повреждения следует составить акт и обратиться с рекламацией к транспортной организации.

6.2.2 Перед использованием прибора внимательно изучите эксплуатационные документы (паспорта) на гидравлический насос (помпу) и гидроцилиндр (домкрат грузовой).

6.2.3 Для подготовки прибора к работе необходимо:

 Внешним осмотром убедиться в отсутствии механических повреждений прибора.

 В соответствии с рекомендациями разделов 6.5.2-6.5.4 подготовить испытательные площадки, установить и настроить механизм нагружения и надлежащим образом собрать и разместить прогибомер.

 Проверить наличие масла в масляном резервуаре насоса. По необходимости долить до требуемого уровня. При проведении работ в холодное время года использовать соответствующее масло. Во избежание выхода инструмента из строя, заблаговременно производите замену масла! Процедура замена масла приведена в паспорте на используемый насос.

 Приоткрыть сливную пробку на задней крышке насоса и повернуть кран сброса давления в положение «Закрыть». Закрытие крана осуществляется вручную без приложения чрезмерных усилий.

 С помощью магнитных креплений установить ЭБ на стойки устройства для измерения нагрузки.

 Подключить кабели датчиков к соответствующим разъемам ЭБ.

 Перед началом эксплуатации прибора, ЭБ необходимо зарядить от зарядного устройства из комплекта поставки (п.8.8). Зарядное устройство подключить к USB-разъему, расположенному на боковой стенке корпуса ЭБ прибора. ЭБ также может быть заряжен от USB интерфейса компьютера, если он подключен соответствующим кабелем связи к компьютеру.

 Запустить сервисное приложение на ПК, в меню «Прибор» приложения нажать на клавишу «Начать поиск», и кратковременно нажав кнопку «Вкл.» на ЭБ, включить его для подключения к ПК по Bluetooth.

 Загрузить в ЭБ требуемые параметры настройки (время до автоотключения).

 В приложении подготовить к запуску новый измерительный процесс, ввести атрибуты и параметры процесса измерений.

 Сохранить настройки процесса, нажатием на соответствующую клавишу.

ЭБ готов к старту измерений.

#### <span id="page-14-0"></span>**6.3 Управление прибором и индикация электронным блоком рабочих режимов**

Управление прибором осуществляется при помощи приложения на ПК.

Индикация состояния ЭБ производится двухцветным светодиодом.

Включение ЭБ производится кратковременным нажатием кнопки «Вкл». При этом, с интервалом в 0.5 секунды кратковременно включается синий светодиод, оповещая пользователя о готовности к подключению к ПК.

После установления соединения ПК-ЭБ интервал включения синего светодиода увеличивается до 2-х секунд.

Если при включении ЭБ загорается красный светодиод в момент нажатия кнопки и гаснет через 3 с, это означает, что напряжение аккумуляторной батареи снизилось ниже порогового значения и требуется ее подзарядка.

Для выключения ЭБ следует разорвать соединение ПК-ЭБ нажав на иконку соединения **в приложении на ПК и длительным** нажатием на кнопку «Вкл.» электронного блока выключить ЭБ.

#### **Внимание!**

При включении ЭБ длительным нажатием кнопки включения (более 2 с), запускается недоступный для пользователя режим обновления ПО. При этом синий светодиод трижды кратковременно мигает каждые 2 с с перерывом на 1 с в отсутствии Bluetooth-соединения с ПК и каждые 4 секунды при наличии Bluetooth-соединения с ПК. В этом случае, необходимо выключить ЭБ длительным нажатием на кнопку включения и включить ЭБ повторно КРАТКОВРЕМЕННЫМ нажатием на кнопку «Вкл.».

При подключении к ЭБ зарядного устройства или блока автономного питания включается красный светодиод индицируя процесс заряда АКБ.

# <span id="page-15-0"></span>**6.4 Работа с планшетным компьютером**

Включить ПК и дождаться его полной загрузки.

Разблокировать ПК, проведя пальцем от нижнего края дисплея вверх.

Найти на рабочем столе или в меню приложений ПК ярлык программы **СПГ-1** и запустить приложение нажатием на ярлык.

# **6.4.1 Главное меню**

Главное меню позволяет получить доступ ко всем основным функциям прибора и представлено двумя экранами:

- главным экраном рабочего стола приложения (рис. 6а);

- экраном скрываемого списочного меню - "шторки" (рис. 6б).

На экране рабочего стола размещены пиктограммы режимов работы прибора при нажатии на которые происходят переходы на соответствующие экраны.

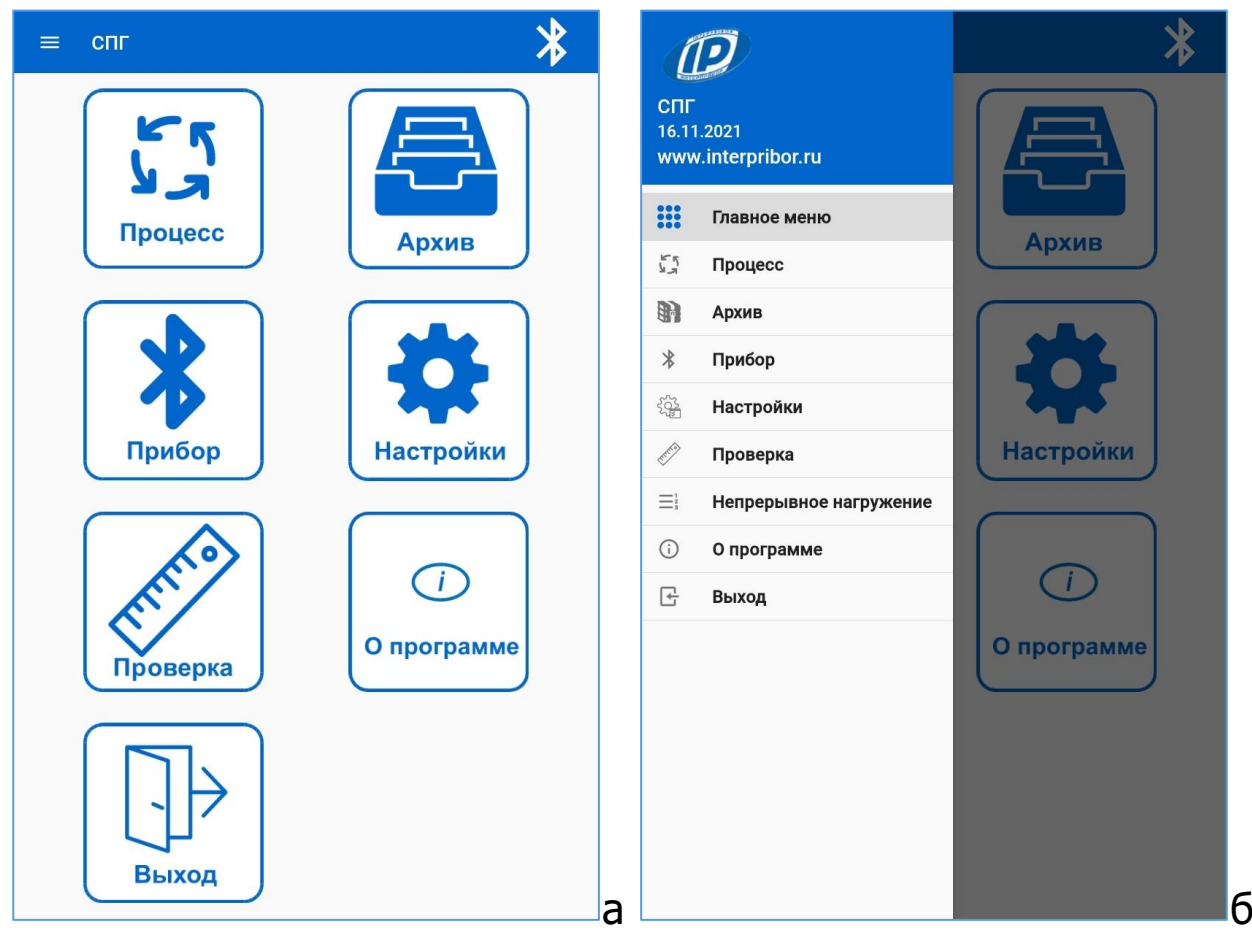

Рисунок 6 – Главное меню

Списочное меню можно вызвать в любой момент времени при нахождении на любом рабочем экране приложения нажатием на «гамбургер-меню» **или сдвигом "шторки" пальцем от** левого края дисплея вправо.

## **6.4.2 Меню «Настройки»**

С помощью инструментов данного экрана (рис. 7) можно настроить:

- отклик ПК при нажатиях на экран;

- включить/выключить звуковое информирование оператора при входе и выходе из рабочей зоны создаваемого давления при проведении измерений;

- установить время до автоотключения ЭБ прибора в минутах.

Отсчет времени до автоотключения ЭБ начинается с момента погасания экрана ПК.

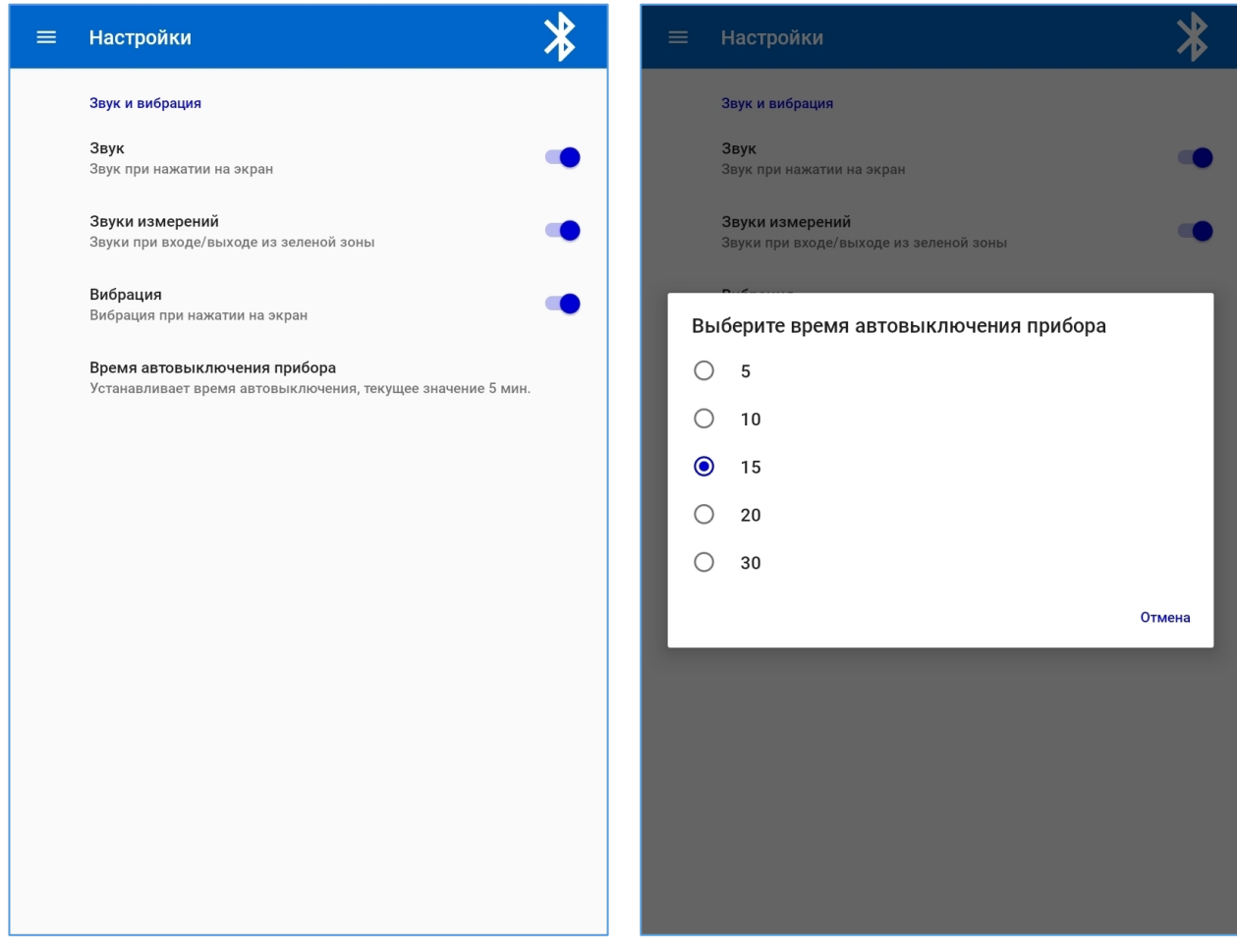

Рисунок 7 – Экраны меню «Настойки»

# **6.4.3 Меню «Прибор»**

Для подключения прибора к ПК необходимо нажать на клавишу «Начать поиск» и включить ЭБ коротким (менее 1 с) нажатием на аппаратную кнопку на корпусе блока.

После обнаружения ПК ЭБ прибора, он появится в списке найденных (рис. 8а).

В процессе работы с новым прибором может возникнуть ситуация, когда ПК обнаружит функционирующий прибор, расположенный поблизости из числа, ранее занесенных в список сохраненных устройств. В этом случае, в момент обнаружения этого устройства в общем списке кратковременно подкрашивается строка с идентификатором этого устройства. Если выбрать и кликнуть обнаруженный прибор в списке, осуществляется переход на экран просмотра идентификационных параметров прибора (рис. 8б).

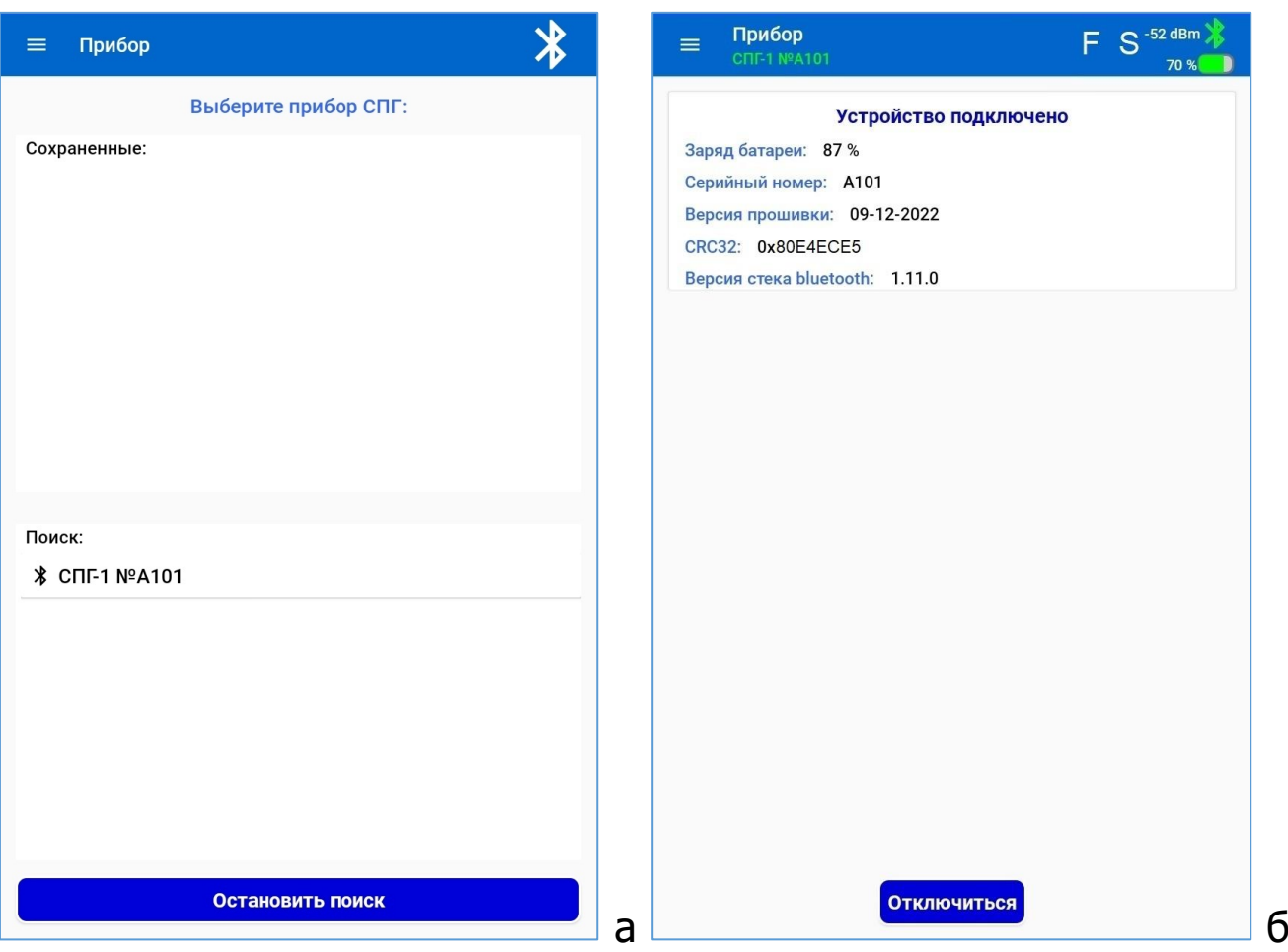

Рисунок 8 – Экраны меню «Прибор»

К информационным параметрам прибора относятся:

- заряд батареи ЭБ прибора;

- серийный номер;

- версия рабочей программы прибора (прошивки ЭБ);

- контрольная сумма прошивки (по алгоритму CRC32);

- версия, используемого программного стека Bluetooth.

После соединения ЭБ прибора с ПК в верхней зоне заголовка экрана выводятся:

- уровень сигнала в канале Bluetooth (в dBm);

- индикаторы подачи питания ЭБ на внешние датчики F и S (белый цвет – питание снято; зеленый – питание подано, датчик в работе; красный – ошибка передачи данных);

- индикатор заряда АКБ ЭБ (в %).

После соединения прибора с ПК можно начинать работу с прибором.

## **6.4.4 Меню «Процесс»**

После нажатия на строку «Процесс» на экране главного меню, происходит переход на экран «Атрибуты» (рис. 9), с целью ввода атрибутов (свойств) и параметров процесса измерений контролируемых параметров.

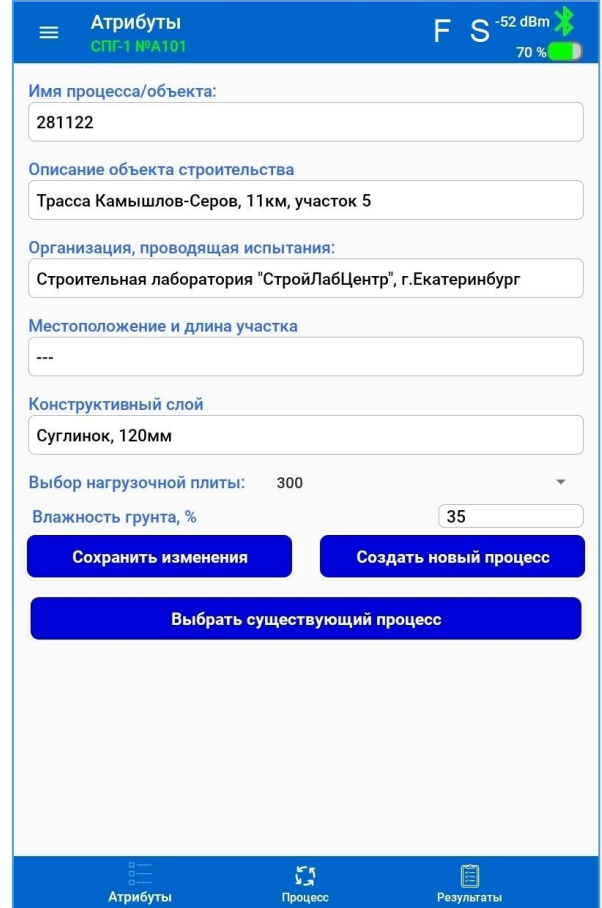

Рисунок 9 – Меню «Процесс», экран вкладки «Атрибуты»

При нажатии на клавишу «Создать новый процесс» приложение создает файл конфигурации для нового измерительного процесса, в который записываются все вводимые атрибуты процесса.

К атрибутам измерительного процесса относятся:

- название процесса или объекта, где осуществляются измерения (короткое название, по которому можно быстро идентифицировать процесс или объект исследования);

- описание объекта (наименование объекта строительства);

- наименование организации, проводящей испытания;

- местоположение измерительного участка/полигона и его протяженность (длина);

- конструктивный слой (наименование почвы, материал почвы, толщина почвы);

- влажность грунта, измеренная внешним влагомером (%);

- рабочий диаметр нагрузочной плиты (300, 300(песок)\* , 600 или 762 мм).

Длины текстовых описаний атрибутов процесса (имя, описание, участок, конструктивный слой) не превышают 100 символов.

**Внимание!** Ввод/изменение атрибутов процесса и/или выбор параметров настроек в окне создания нового процесса может быть осуществлено в любой момент времени, независимо от того, есть соединение с прибором или нет, т.к. данные атрибуты не записываются в ЭБ.

Признаком соединения ПК с ЭБ является подсвеченная зеленым цветом строка идентификатора ЭБ (Тип прибора и серийный номер). При активном сеансе связи, в верхний правый угол экрана приложения выводится значение параметра качества сигнала в радиоканале.

Изменение (запись) параметров настроек устройства возможно только в случае, если процесс измерений еще не запущен.

Клавиша «Сохранить изменения» служит для записи в ЭБ и в файл конфигурации процесса в приложении на ПК, установленных атрибутов и параметров. Запись в ЭБ происходит только

-

<sup>\*</sup> Выбор варианта измерений на грунтах с включением песка.

при активном сеансе связи с ЭБ. Запуск процесса возможен только в случае, если установлено соединение с ЭБ.

Клавиша «Выбрать существующий процесс», позволяет перейти к процессу (из числа сохраненных в памяти приложения), в котором необходимо запустить измерения в дополнительной точке.

По нажатию пиктограммы «Процесс» в меню управления, размещенного внизу экрана, пользователь переходит на экран визуализации хода процесса измерений.

Запуск процесса испытаний производится нажатием на клавишу «Начать новое измерение!».

После запуска испытаний, оператор последовательно, следуя подсказкам в окне ПК (на экране «Процесс») проводит пошаговые измерения, при этом приложение выводит на экран подсказки оператору о необходимости задания значения нагрузки на текущем шаге испытаний.

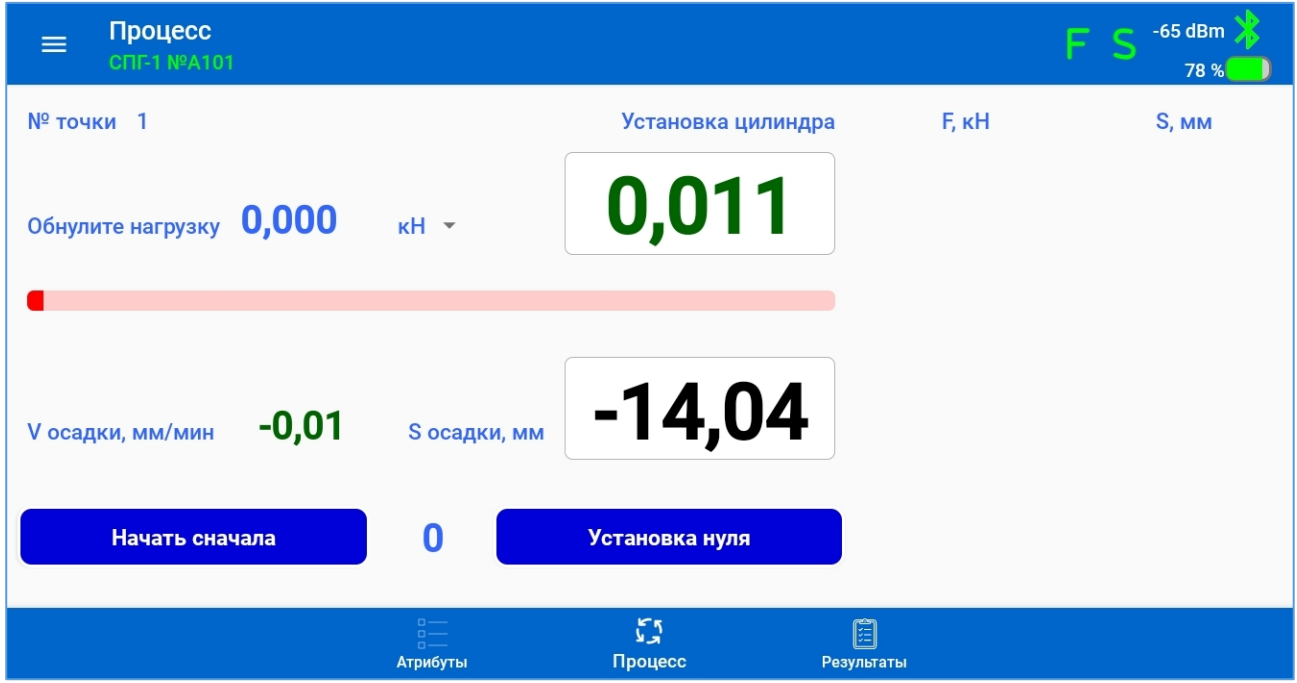

Рисунок 10 - Меню «Процесс», экран вкладки «Процесс», шаг «Установка цилиндра»

На экране отображаются текущий номер точки измерения и описание стадии испытаний.

Справа от строки вывода подсказки оператору синим шрифтом выводится значение заданного значения параметра на текущем шаге, а в правом окне текущее измеренное значение.

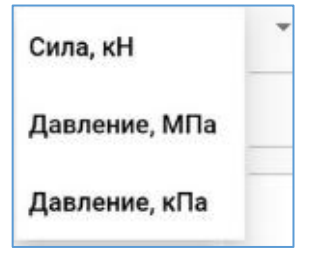

По выбору оператора в эти окна могут выводиться значения силы (кН) или давления нагрузки (кПа или МПа).

Процесс измерений начинается с нулевого шага, при котором на экран выведены показания датчиков в реальном времени. Показания датчика силы должны иметь близкие значения к нулю, т.к. домкрат не нагружен, а показания датчика перемещения – отрицательные показания в диапазоне от -10 до -15 мм, что указывает на готовность датчиков к работе.

Далее, для установки нуля деформации нажать клавишу «Установка нуля» (рис. 10). При этом, в ЭБ прибора посылаются команды: «Установка нуля датчика силы» и «Установка нуля датчика деформации».

После подтверждения оператором перехода на следующий шаг и передачи команд ЭБ, значения параметров на экране обнуляются. Прибор готов к началу измерений и управляющее приложение на ПК переходит на следующий шаг №1 – создания предварительной нагрузки (рис. 11).

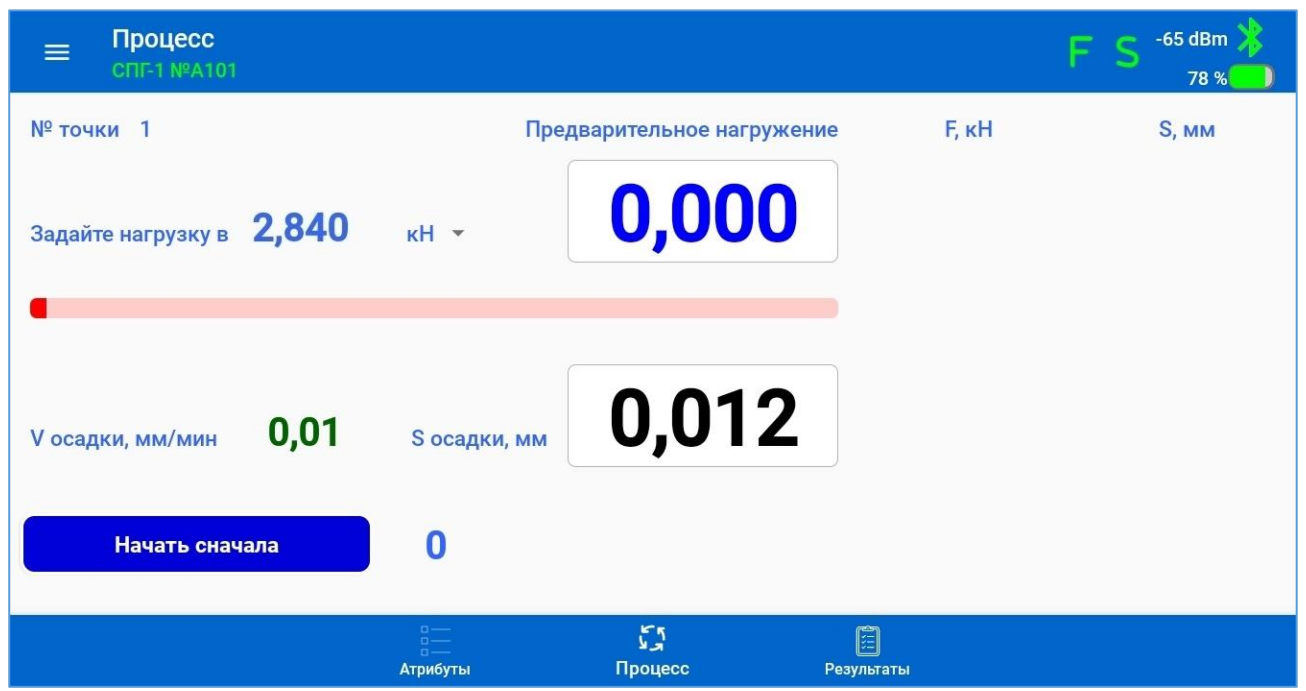

Рисунок 11 – Меню «Процесс», экран вкладки «Процесс», шаг «Предварительное нагружение» после установки нуля Создать давление с помощью рычага насоса, достаточное до упора шарнира стойки механизма нагружения в противовес, до момента начала увеличения показаний нагрузки и далее выставить требуемую нагрузку, согласно подсказке на экране (рис. 12).

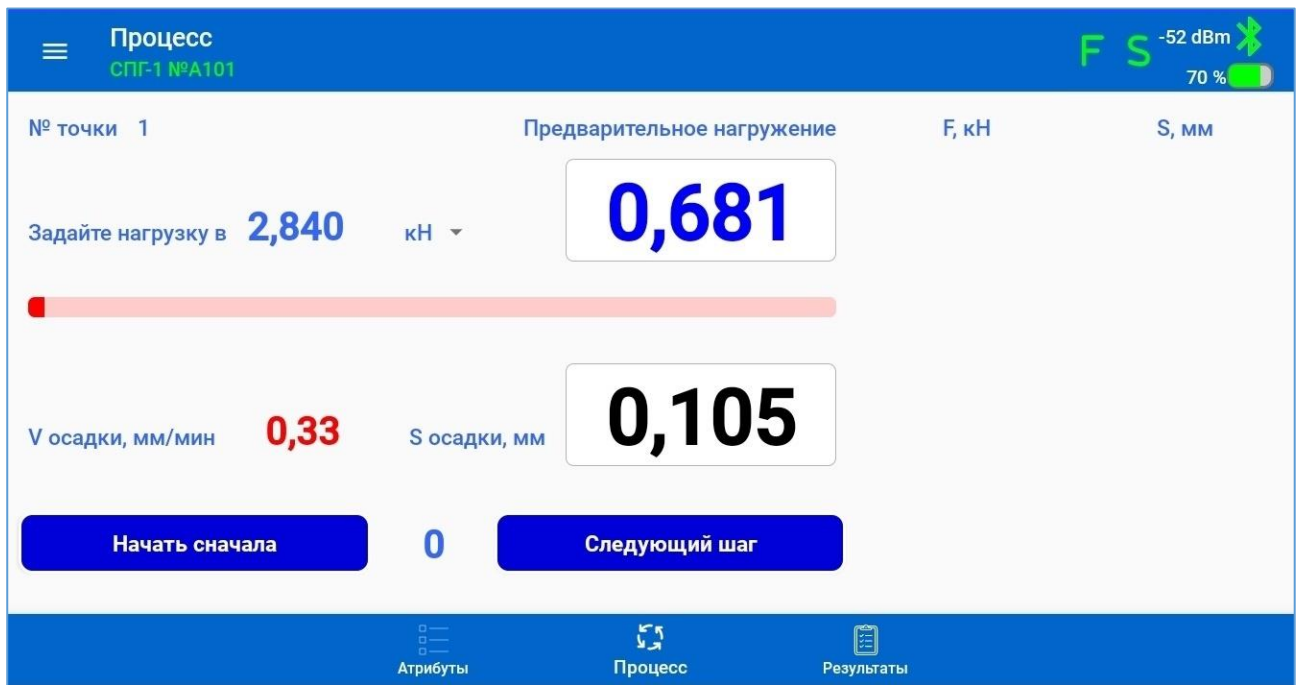

Рисунок 12 – Меню «Процесс», экран вкладки «Процесс», шаг «Предварительное нагружение», процесс нагружения

Далее, оператор с помощью насоса начинает создавать требуемую нагрузку на текущем шаге и далее на следующих шагах.

Значения в окнах измеряемых параметров начинают изменяться.

**Внимание!** В случае отсутствия изменений показаний осадки визуально убедиться, что подвижный шток датчика деформации вдавлен в корпус на всю его длину.

Для удобства работы оператора и оперативного контроля при создании требуемого давления, в центр экрана (рис. 13) выведен линейный индикатор (прогресс-бар) создаваемого давления, крайние границы которого соответствуют допустимому диапазону ошибки установки заданного давления (± 1 % от максимального давления).

При превышении границ (менее 15 % или более 85 % допустимого диапазона ошибки) индикатор подсвечивается красным цветом, при нахождении давления внутри диапазона (15-85) % – голубым цветом.

Центральное положение «бегунка» на индикаторе сине-голубого цвета соответствует нулевому расхождению заданного и измеренного значения давлений.

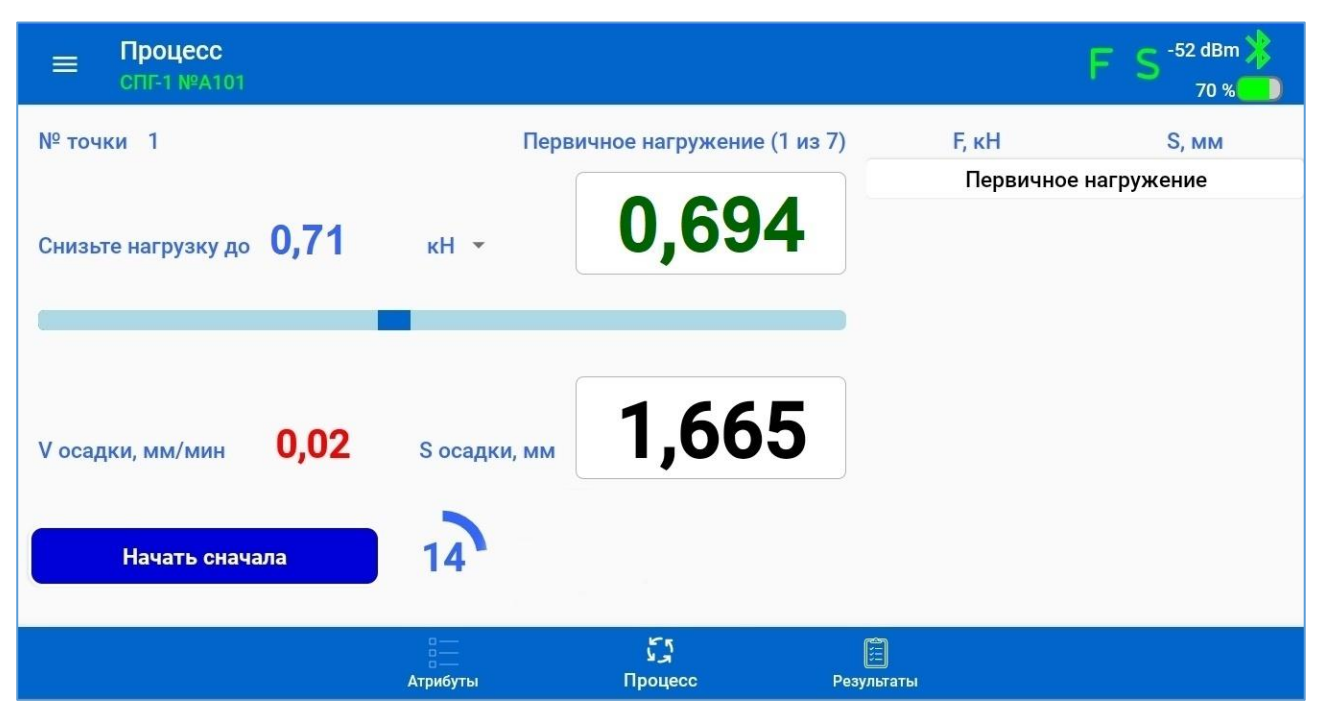

Рисунок 13 - Меню «Процесс», экран вкладки «Процесс», «Первичное нагружение», шаг 1

Для любого шага (кроме первого и последнего) при достижении текущего значения нагрузки с допуском  $\pm$  1 % от максимального значения нагружения и стабилизации значения измеряемой нагрузки в течении 5 с (изменение нагрузки в течении этого времени не более 0,5 % от текущего значения), запускается таймер времени выдержки расчетного давления на текущей ступени нагружения и начинается процесс измерения нагрузки на грунт и осадки грунта. Дополнительным признаком, что установленное значение нагрузки находится в допустимом интервале значений, является изменение цвета цифр измеренного значения с красного (при значении более заданного) или синего (при значении менее заданного) на темно-зеленый.

Таймер начинает отсчет от 0 до 60 с (до 120 с на грунтах с включением песка на 1 шаге первичного нагружения), после чего процесс измерений останавливается с подачей ПК звукового сигнала, результат измерения на текущем шаге сохраняется в памяти приложения и измерительный процесс переходит на следующий шаг. Дополнительная индикация завершения текущего шага - достижение значения 60 с (120 с на грунтах с включением песка) на графическом индикаторе прогресса (прогрессбаре) времени выдержки таймера.

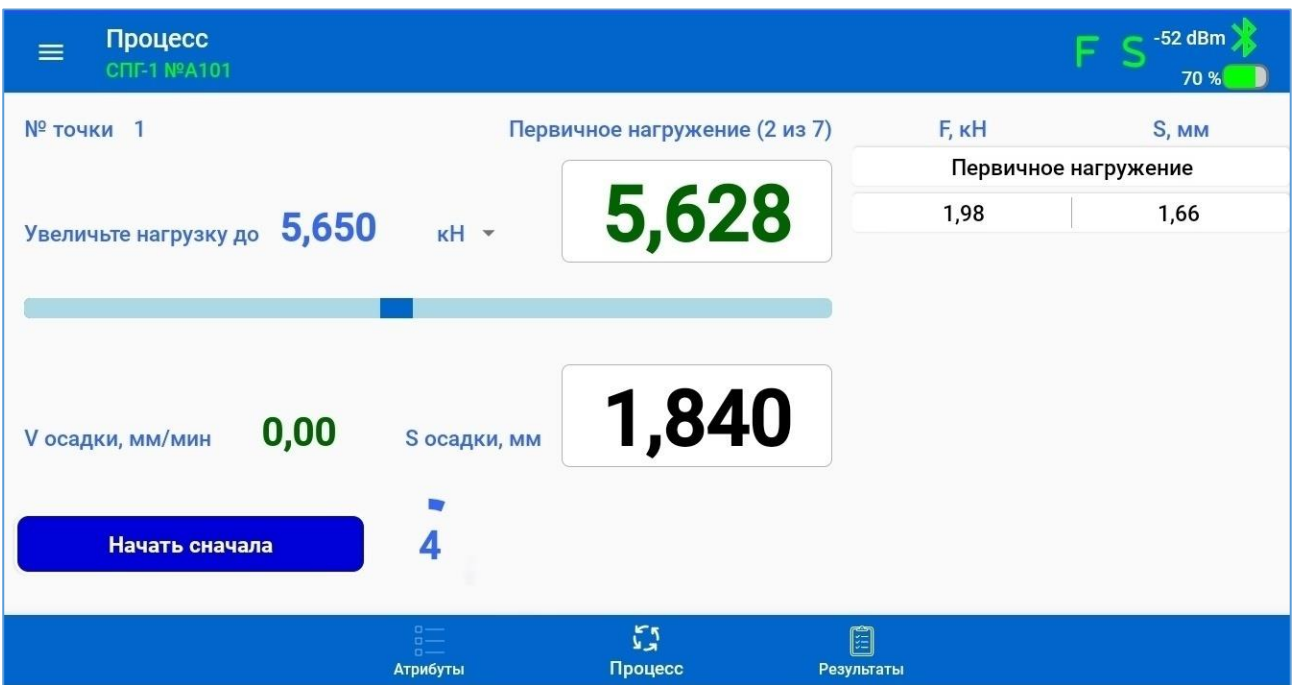

Рисунок 14 – Меню «Процесс», экран вкладки «Процесс», «Первичное нагружение», шаг 2

После автоперехода на следующий шаг приложение переходит к следующему шагу нагружения, с выводом на экран подсказки о необходимости установки соответствующих значений.

В правую треть окна экрана (для вертикального положения экрана - в нижнюю треть) выводится таблица с текущими результатами, в которую на каждом шаге испытаний добавляются результаты, полученные на текущем шаге (рис. 15).

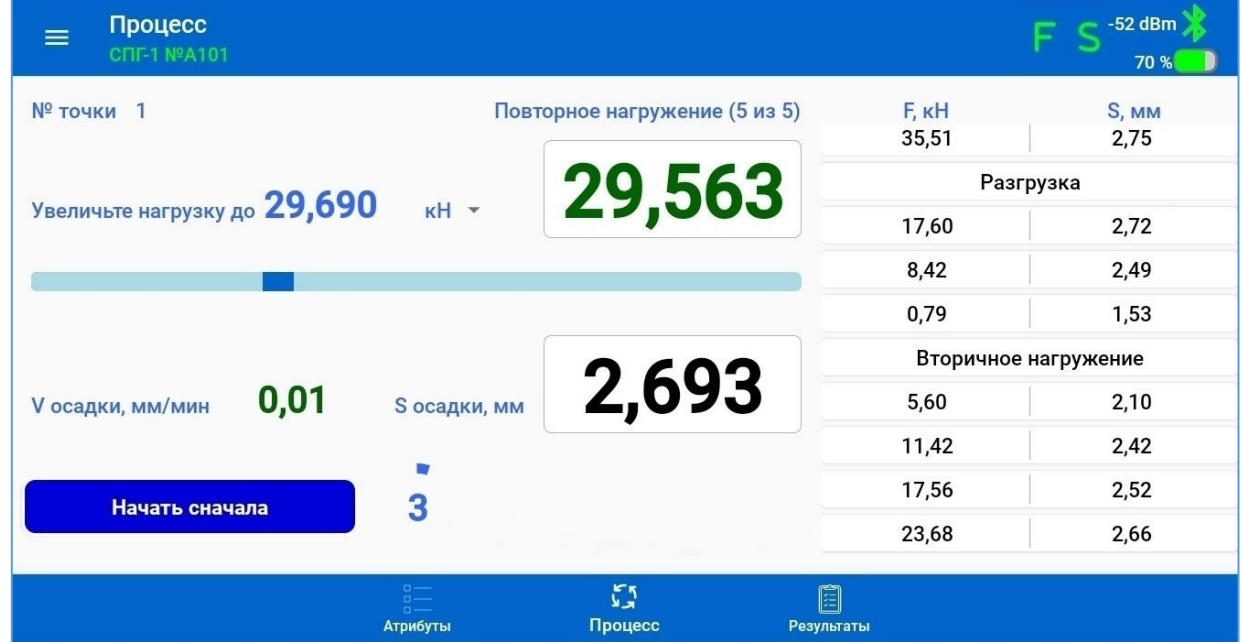

Рисунок 15 – Меню «Процесс», экран вкладки «Процесс», «Повторное нагружение», шаг 5

После завершения в текущей точке установки прибора последнего шага испытаний ЭБ автоматически отключает питание измерительных датчиков прибора и на экране появляется клавиша «Начать новое измерение» (рис. 16).

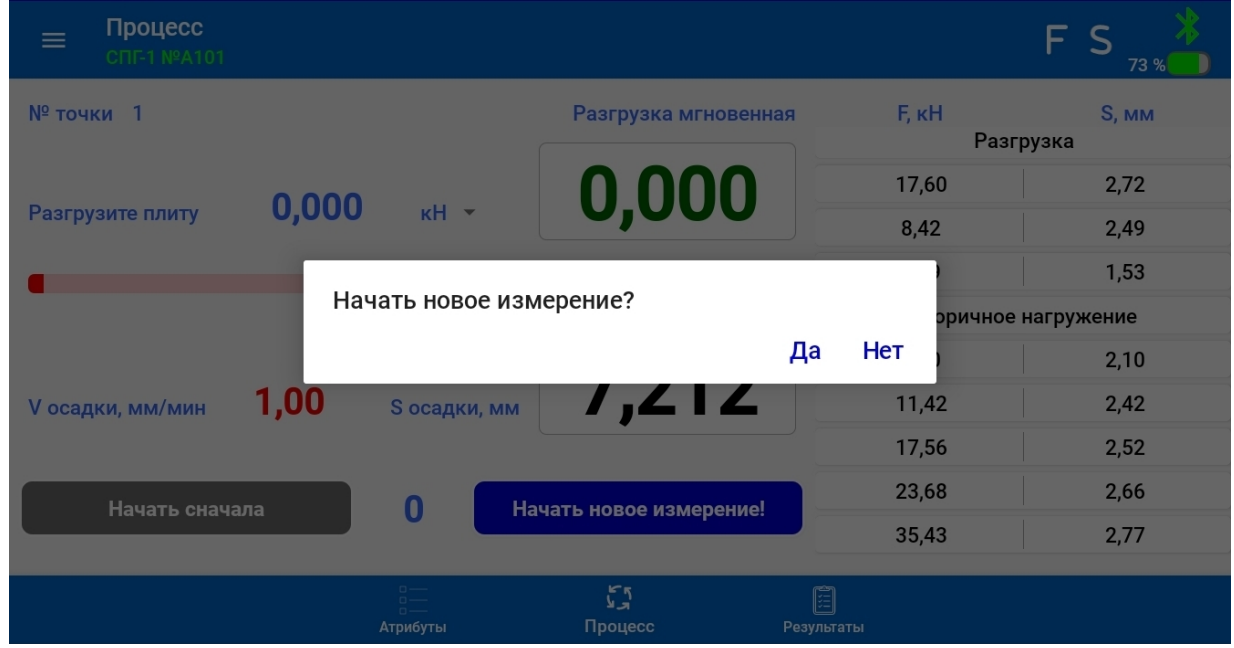

Рисунок 16 – Меню «Процесс», экран вкладки «Процесс», «Полная разгрузка», завершение процесса

При отказе от начала нового измерения и нажатии на кнопку «Нет» в всплывающем окне, процесс измерений завершается и все текущие результаты измерений сохраняются в памяти ПК. Приложение выводит на экран таблицу результатов измерений (рис. 17) и предложение начать или отменить новое измерение.

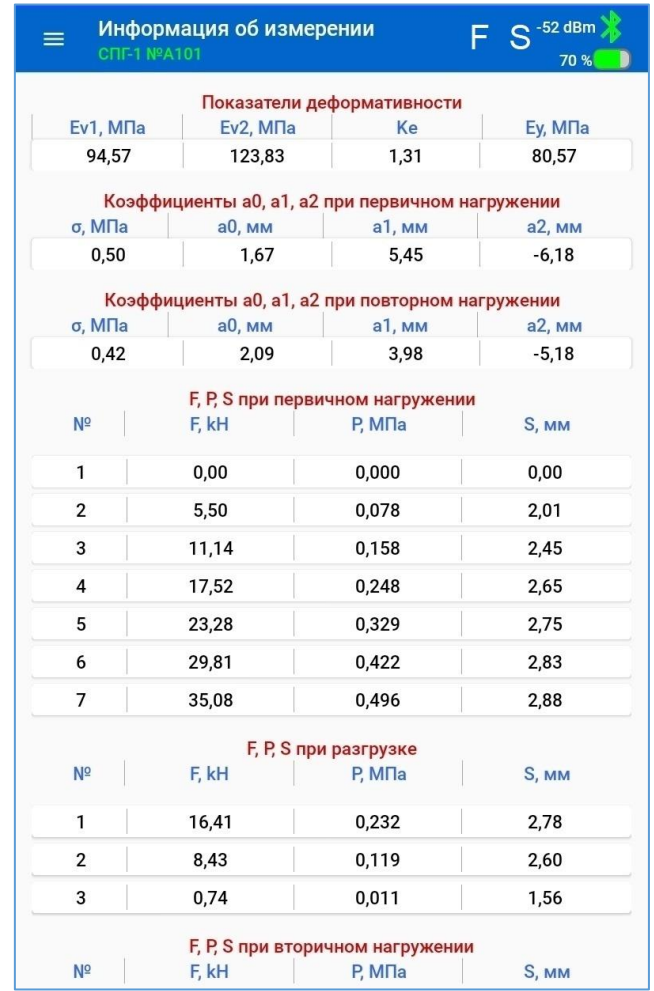

Рисунок 17 – Меню «Процесс», экран результатов

В случае необходимости при неудачных результатах измерений, процесс измерений в точке может быть завершен принудительно нажатием на клавишу «Начать сначала». В этом случае результаты измерений в текущей точке не сохраняются. Прибор при этом необходимо переместить на новую подготовленную площадку и повторить цикл измерений.

#### **Примечания.**

1) Если после запуска таймера в течении времени выдержки текущее значение нагрузки начинает интенсивно уменьшаться, необходимо начать повышать давление в гидроцилиндре, подкачивая рычаг насоса, для того, чтобы повысить давление до требуемого значения.

2) Если по окончании счета таймера интенсивность изменения деформации грунта при выдержке давления на текущей ступени нагружения превышает 0,02 мм/мин, переход к следующему шагу измерения запрещен, пока интенсивность изменения деформации грунта не снизится до 0,02 мм/мин.

3) Если насосом создано давление, значение которого незначительно превышает верхнее значение допуска для заданного значения (целевое значение + 1 % от максимального значения нагружения), приложение автоматически скорректирует значение заданной силы (давления) нагружения. При этом на экран будет выведено соответствующее уведомление оператору.

 $\bm{\times}$  Превышен максимум - задание скорректировано

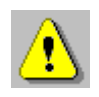

**Внимание!** При создании требуемого значения нагружения необходимо очень плавно поднимать давление в гидроцилиндре насосом, стараясь не превышать значение задания, т.к. при значительном превышении этого значения (более чем на  $\sim$  3 кН) процесс измерений будет полностью остановлен и выдано сообщение оператору о необходимости перемещения прибора на новую площадку.

Критическое превышение давления Измерения некорректны. Начните измерение сначала, на новом месте Да

На стадиях плавной или полной разгрузки сброс давления в гидроцилиндре производится частичным или полным открытием дроссельного крана сброса давления, расположенным на правой боковой части насоса.

При открытии крана шток гидроцилиндра, оснащенный пружинным возвратом, плавно возвращается в исходное состояние.

Во избежание пропуска заданной величины нагружения необходимо слегка приоткрыть кран сброса давления, дождаться снижения давления до заданной величины и запереть кран.

При переносе составных элементов прибора на следующую измерительную площадку (точку испытаний), площадка должна быть соответствующим образом подготовлена (п.6.5.2).

Запуск измерений в следующей точке производится нажатием на клавишу «Начать новое измерение» на экране «Процесс». Измерения в новой точке можно запустить для любого существующего процесса. С этой целью в меню «Процесс» на экране «Атрибуты» необходимо нажать на клавишу «Выбрать существующий процесс», перейти к процессу, в котором необходимо запустить измерения в дополнительной точке и перейти к процессу измерений, нажатием на клавишу «Процесс».

При нажатии на пиктограмму «Результаты» в меню управления производится переход на экран просмотра заголовков результатов испытаний в точках (рис. 18).

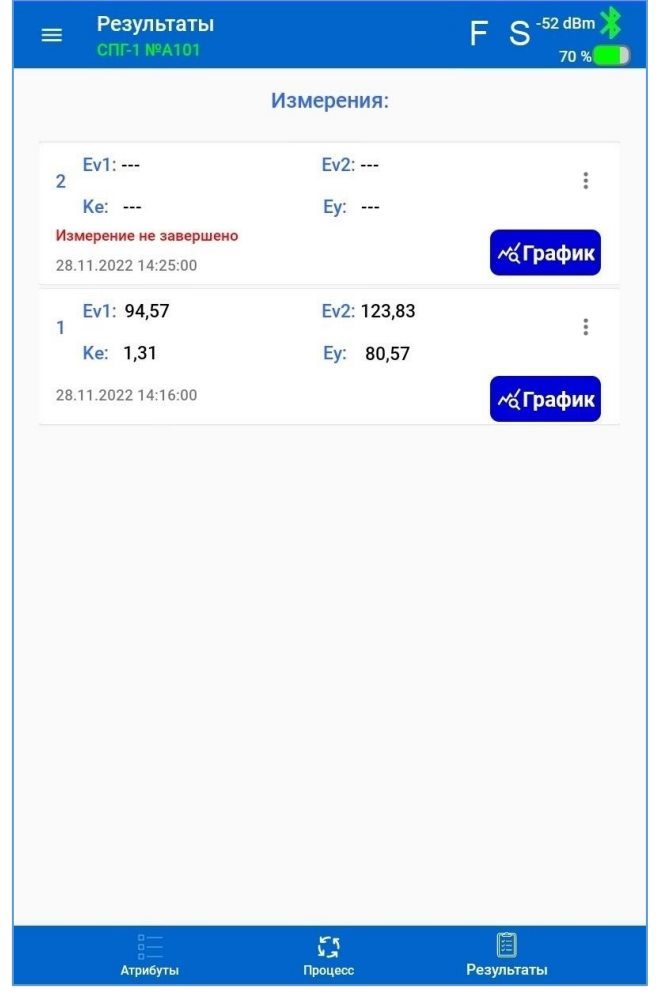

Рисунок 18 – Меню «Процесс», экран вкладки «Результаты»

Каждый заголовок представляет собой группу из четырех вычисленных значений показателей деформативности грунта в конкретной точке земляного полотна.

Любой из результатов измерительного процесса при необходимости можно удалить с помощью соответствующей команды, вызываемой из вложенного меню.

Клавиша «График» позволяет перейти на экран «История процесса», на который выводится графики зависимости изменения деформации грунта от давления на грунт при первичном и повторном нагружениях.

Результаты измерений и вычислений в табличном представ-«Информация выводятся на экран измерении» 06 лении (рис. 19а), кликом по заголовку результатов.

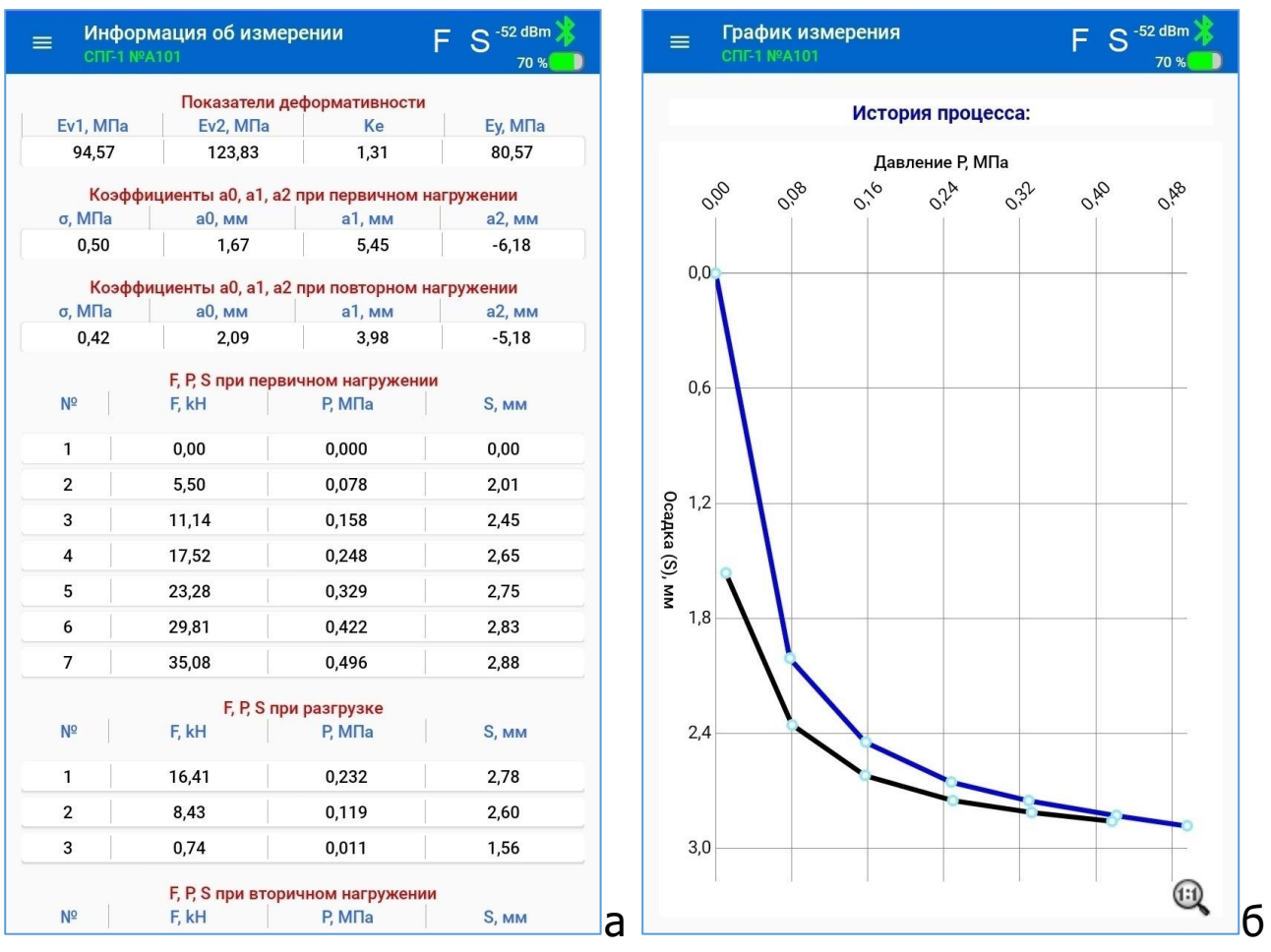

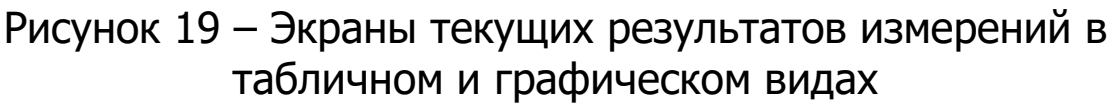

В общую таблицу результатов выводятся значения всех параметров, измеренных и вычисленных в процессе всего цикла измерений в контрольной точке земляного полотна, включая:

- итоговые значения показателей деформативности грунта;

- значения коэффициентов линейных уравнений, вычисленных по значениям деформации грунта и давлений на ступенях первичного и повторного нагружений;

- результаты измерений приложенной нагрузки (F), деформации грунта (S) и вычисленных значений давления на грунт (P), сохраненные на каждом шаге испытаний.

Навигация по таблицам результатов производится стандартным способом, прокруткой экрана по вертикали.

Возврат на предыдущий экран производится нажатием на системную клавишу  $\blacktriangleleft$  (<).

Переход на экран результатов в графическом виде (рис.19б) производится нажатием на клавишу «График в заголовке результата испытаний.

## **6.4.5 Меню «Архив»**

После нажатия на строку «Архив» на экране главного меню, происходит переход на соответствующий экран (рис. 20), на котором размещен список заголовков завершенных процессов.

Заголовок каждого процесса в списке содержит название процесса и описание объекта, введенное при вводе атрибутов процесса, а также дату/время создания процесса измерений и число измерений в контрольных точках земляного полотна.

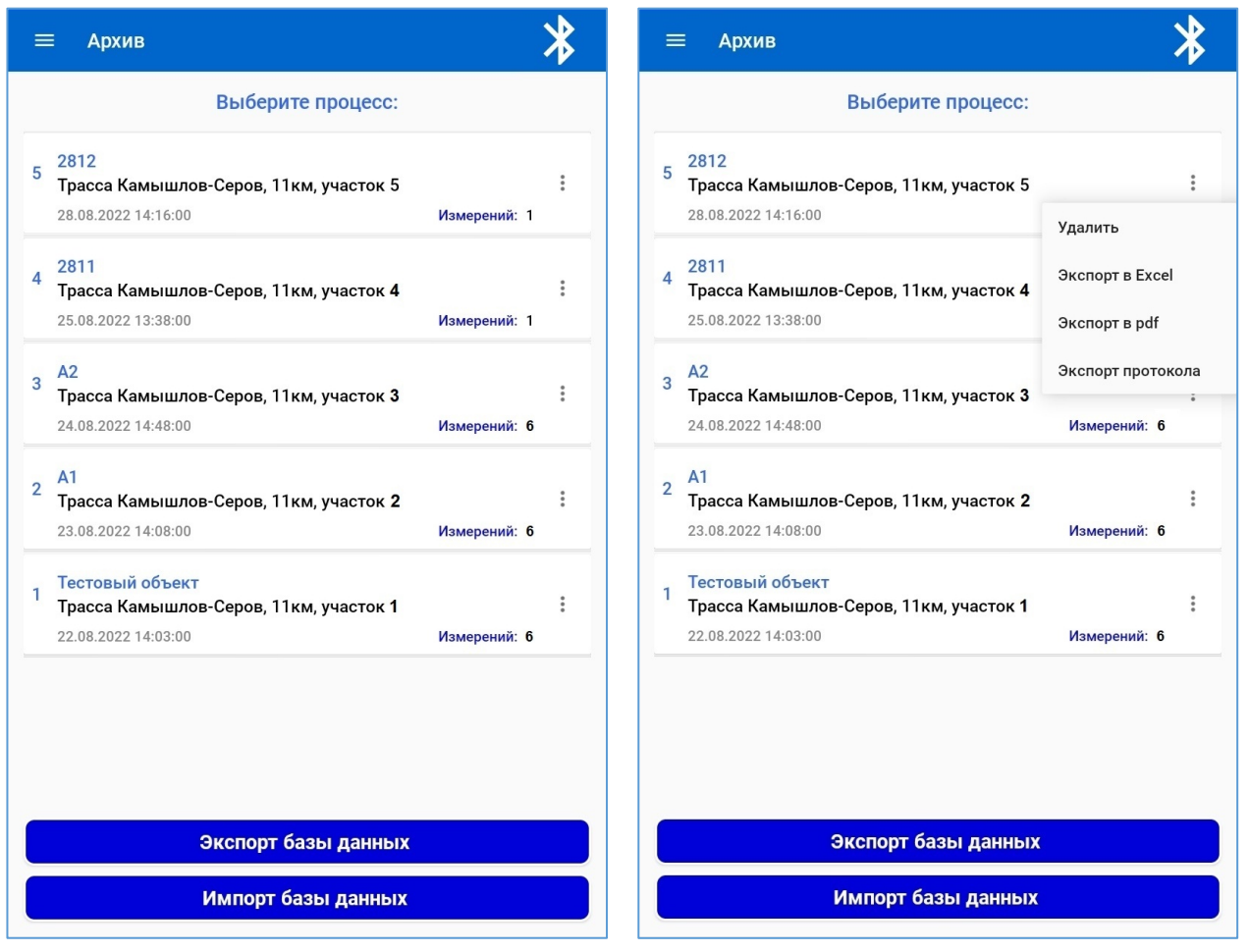

Рисунок 20 – Меню «Архив»

Сортировка процессов в списке производится по дате/времени запуска процессов. Первым в списке выводится самый последний процесс.

При необходимости, любой из процессов может быть удален из памяти приложения командой «Удалить» из вложенного меню, вызвать которое можно нажатием кнопки  $\Box$ .

Команда «Экспорт в Excel» во вложенном меню позволяет cохранить файл результатов измерительного процесса в виде журнала измерений в папку SPG/Archive/ExcelReports в формате "xlsx" для возможности анализа собранных данных на компьютере. Название файла содержит название процесса, дату и время начала испытаний, в следующем варианте представления:

[Название процесса]\_ДД\_ММ\_ГГГГ ЧЧ\_ММ\_СС.xslx.

Команда «Экспорт в pdf» во вложенном меню позволяет cохранить файл журнала измерений в формате "pdf" в папку SPG/Archive/PdfReports.

Название файла содержит название процесса, дату и время начала испытаний, в следующем варианте представления:

Журнал-[Название процесса] ДД ММ ГГГГ ЧЧ ММ CC.pdf.

Наполнение файлов журналов измерений соответствует рекомендациям, приведенных в таблице приложения Е ГОСТ Р 59866.

Команда «Экспорт протокола» во вложенном меню позволяет cохранить файл протокола испытаний в формате "pdf". Все файлы протоколов сохраняются в папке SPG/Archive/Protocols.

Файл протокола испытаний приложение формирует с учетом рекомендаций ГОСТ Р 59866. Форма протокола испытаний приведена в приложении А к настоящему РЭ.

Название файла содержит название процесса, дату и время начала испытаний, в следующем варианте представления:

[Протокол-Название процесса]\_ДД\_ММ\_ГГГГ ЧЧ\_ММ\_СС.pdf.

Клавиша «Экспорт базы данных» позволяет сохранить результаты всех измерительных процессов, сохраненных приложением в памяти ПК, в файл внутренней SQL-базы данных приложения, с именем: SPG-DB.db. Этот файл в дальнейшем может быть перенесен в аналогичное приложение на другом ПК.

Для этого необходимо скопировать файл базы данных из корневой папки приложения на исходном ПК и перенести его в произвольную папку на рабочем ПК (например, в /Documents).

Клавиша «Импорт базы данных» на экране «Архивы» позволяет загрузить в приложение скопированную базу результатов завершенных проектов в рабочий ПК. При нажатии на данную клавишу необходимо указать путь к перенесенному файлу базы данных приложения.

Кликом по полю заголовка процесса производится переход на экран заголовков результатов единичных измерений, осуществленных в ходе текущего процесса (рис. 21).

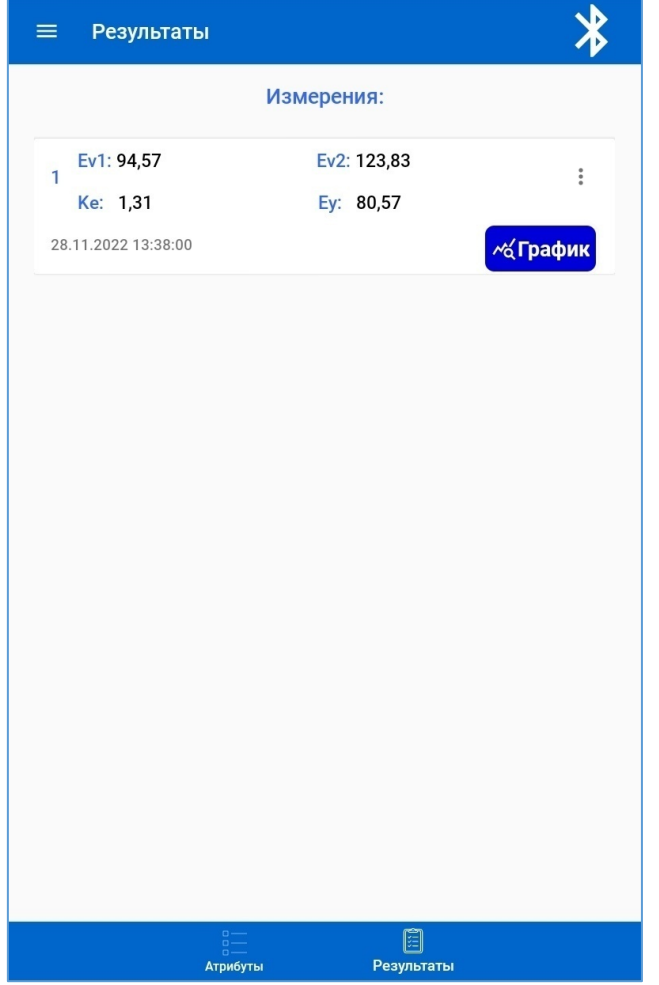

Рисунок 21 – Меню «Архив», вкладка «Результаты»

Кликом по заголовку результата измерения производится переход на экран вывода табличных значений результатов измерений (рис. 22а).

Нажатием на клавишу «График» осуществляется переход на экран графической истории процесса измерений в точке (рис. 22б).

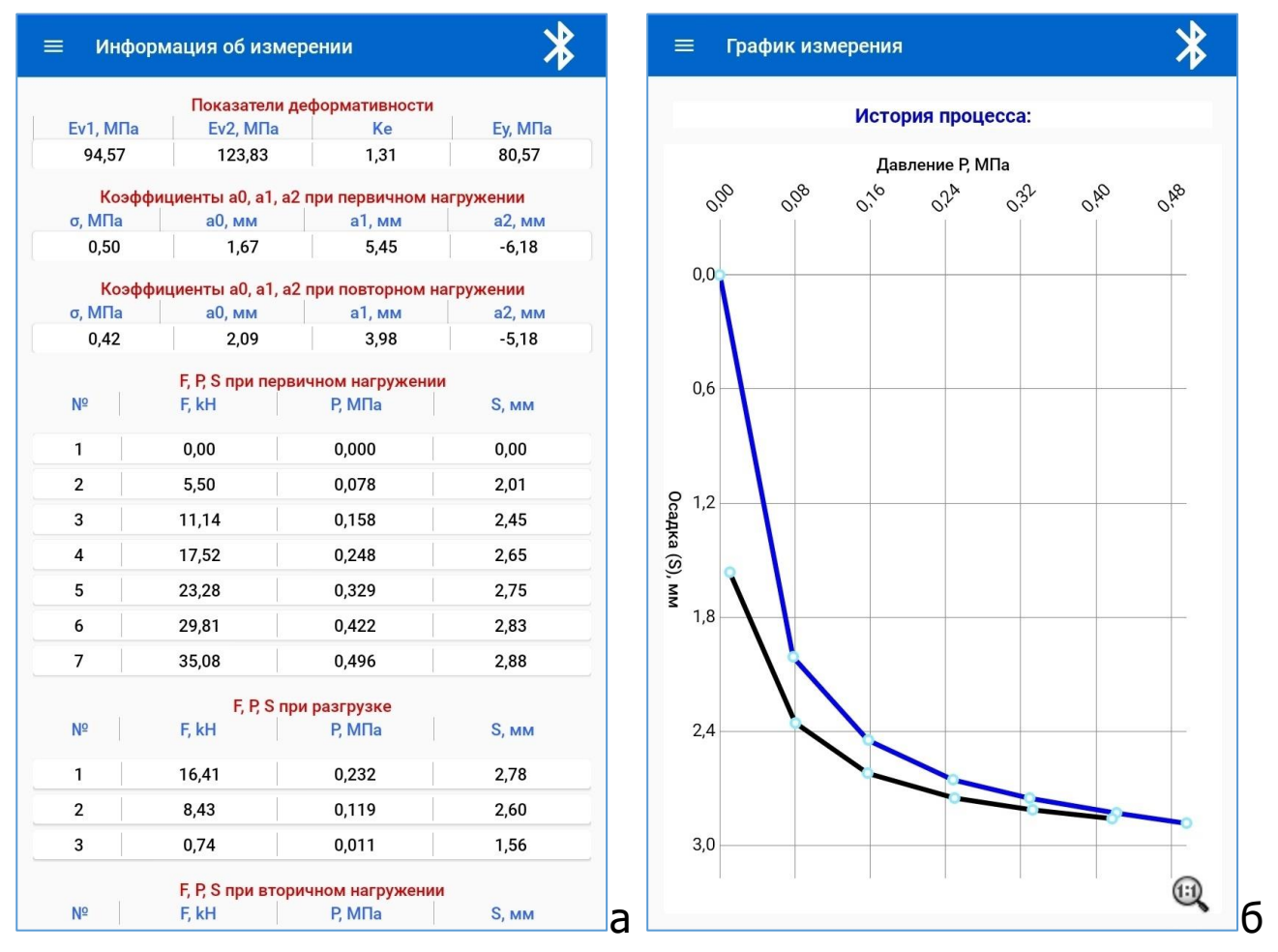

Рисунок 22 – Экраны архивных результатов измерений в табличном и графическом видах

Возврат на предыдущий экран производится нажатием на системную клавишу  $\blacktriangleleft$  (<).

При нажатии на пиктограмму «Атрибуты» в меню управления внизу экрана «Результаты» производится переход на экран атрибутов завершенного процесса (рис. 23).

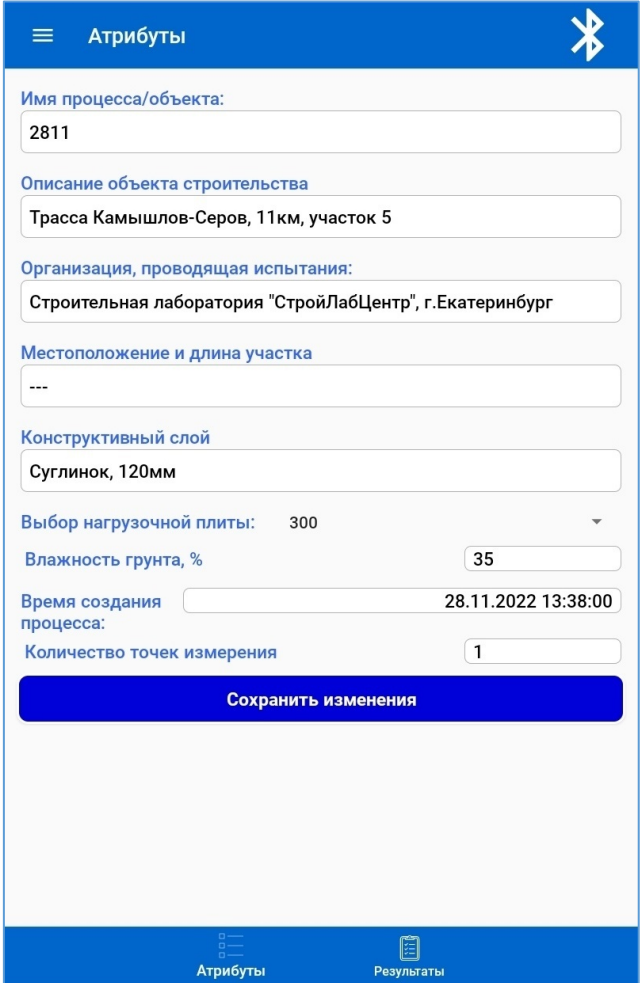

Рисунок 23 – Меню «Архив», вкладка «Атрибуты»

В целом экраны страниц архива полностью повторяют экраны страниц результатов текущего процесса, но в отличии от них, на экранах страниц архива отсутствует элемент перехода на экран вывода хода процесса (пиктограмма «Процесс»).

## **6.4.6 Меню «Проверка»**

При выборе меню «Проверка» на экране главного меню, происходит переход на соответствующий экран (рис. 24).

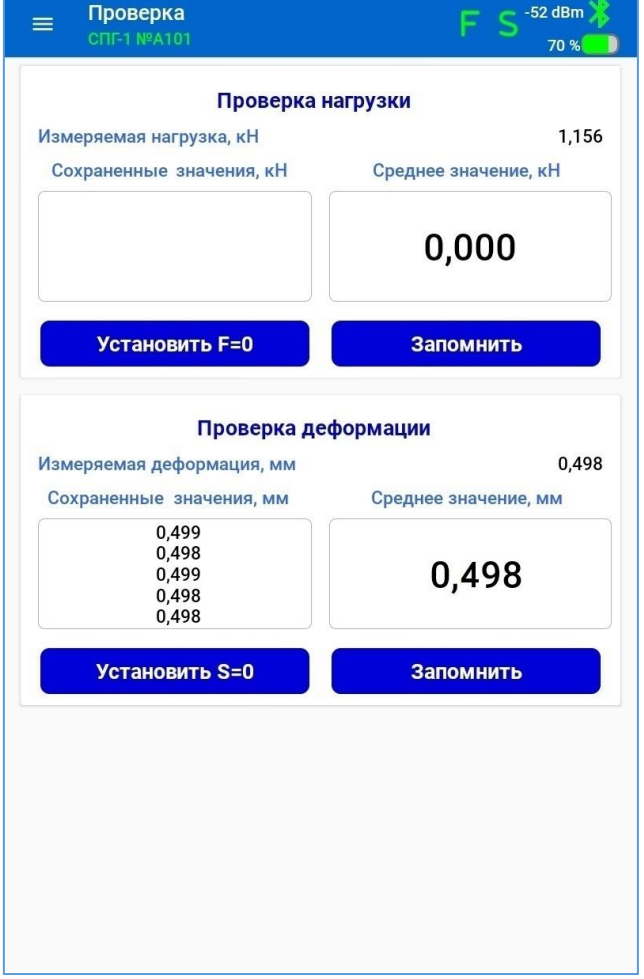

Рисунок 24 – Меню «Проверка»

При выборе меню проверки приложение формирует команду ЭБ прибора на включение технологического режима, в котором проводятся непрерывные измерения датчиками и передача измеренных значений в ПК.

Клавиша «Запомнить» используется для запоминания приложением значений одиночных измерений нагрузки и деформации, результаты которых выводятся в левые окна на экране меню. В правых окнах на экране выводятся средние значения параметров, вычисленные по результатам серии одиночных измерений.

### **6.4.7 Меню «Непрерывное нагружение»**

При выборе меню «Непрерывное нагружение» на экране списочного меню (рис. 6б) приложение переходит в режим поддержки испытаний по методу ГОСТ 20276.1 (рис. 25).

Данный режим может быть использован только для предварительной оценки расчетного значения модуля деформации грунта, т.к. используемое оборудование и данный режим в полной мере не отвечают требованиям ГОСТ 20276.1.

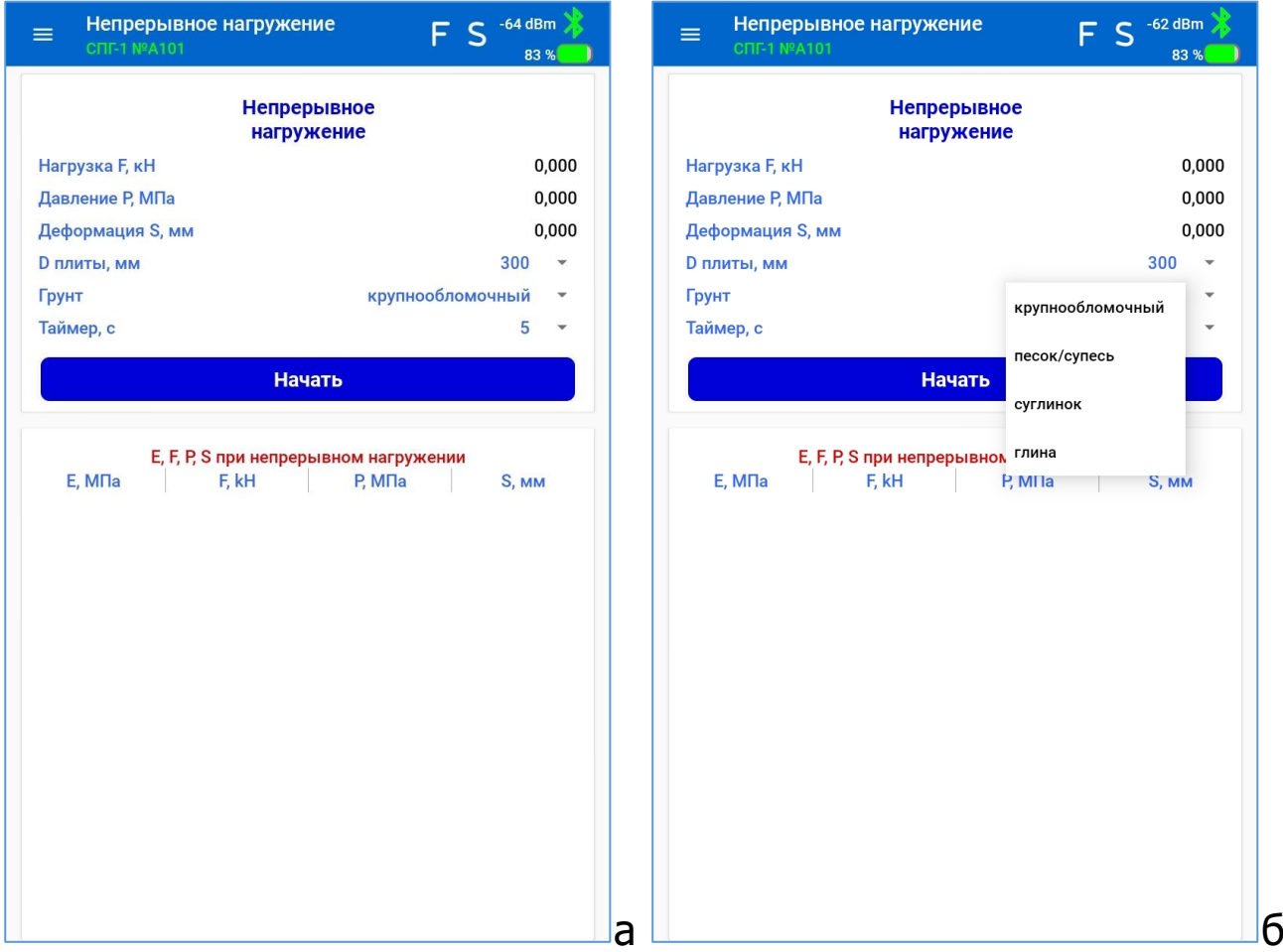

Рисунок 25 – Меню «Непрерывное нагружение»

До начала испытаний в данном режиме необходимо выбрать параметры испытаний – диаметр нагрузочной плиты (штампа), тип грунта и период отсчетов автоматического обновления результатов измерения на экране приложения.

Выбираемые рабочие диаметры нагрузочной плиты: 300, 600 и 762 мм.

Выбираемые типы грунтов: крупнообломочный, песок/супесь, суглинок, глина.

Выбираемое время выдержки: 5, 10, 15, 30, 60 с.

Модуль деформации грунта  $E_V$ , МПа, в приложении вычисляется по формуле:

$$
E_V = (1 - v^2) \cdot K_1 \cdot D \cdot \frac{\Delta p}{\Delta S} \tag{6}
$$

где v – коэффициент поперечного расширения (Пуассона), принимаемый равным 0,27 для крупнообломочных грунтов; 0,30 – для песков и супесей; 0,35 – для суглинков; 0,42 – для глин;

 $K_1$  – коэффициент, принимаемый для жесткого круглого штампа равным 0,79;

D – диаметр штампа, см;

 $\Delta p$  – приращение давления на штамп, МПа, равное (P<sub>n</sub> – P<sub>0</sub>);

 $\Delta S$  – приращение осадки штампа, соответствующее  $\Delta p$ , см.

После выбора параметров испытаний и проведения всех необходимых предварительных работ по подготовке грунта, необходимо подготовить оборудование согласно п.6.5.3, 6.5.4.

Запустить испытания нажатием на клавишу «Начать» (рис. 25). Надпись на управляющей клавише изменит свое название на «Установить ноль» (рис. 26а).

Создать давление в гидроцилиндре с помощью рычага насоса достаточное для упора шарнира стойки в противовес, до момента начала увеличения показаний нагрузки и нажать на клавишу для установки нулей датчиков (рис. 26б). Надпись на управляющей клавише изменит свое название на «Стоп». Нажатием на эту клавишу можно полностью остановить процесс испытаний в любой момент времени, с сохранением файла измеренных данных в виде протокола испытаний в формате таблицы Excel.

При этом, в ЭБ прибора посылаются команды: «Установка нуля датчика силы» и «Установка нуля датчика деформации».

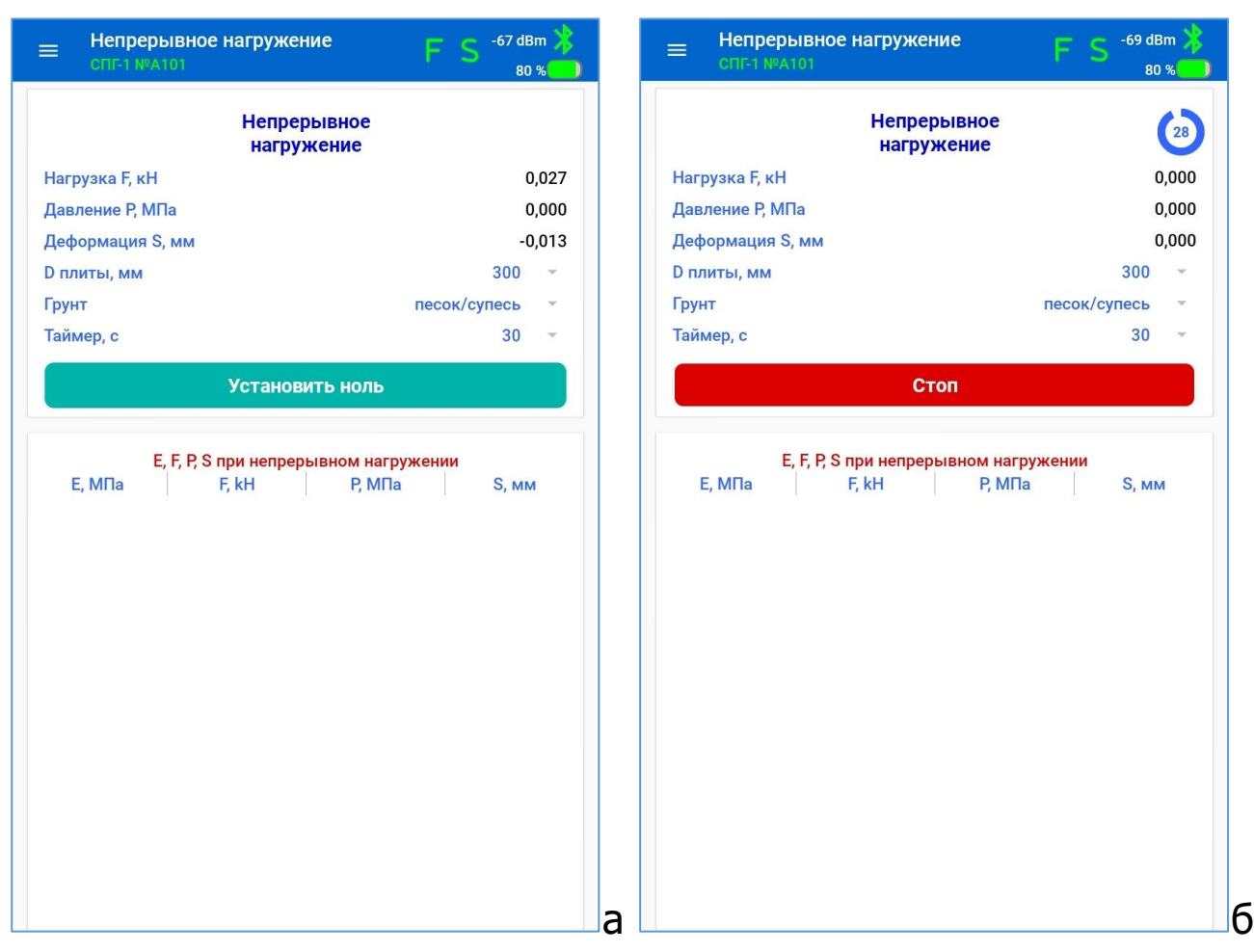

Рисунок 26 – Меню «Непрерывное нагружение», запуск испытаний

Далее выставить требуемую нагрузку на текущей ступени (рис.27а), согласно предварительно сформированной программе испытаний (число ступеней нагрузки, шаг нагрузки и пр.).

Провести испытания, задавая необходимые нагрузки с помощью насоса. Время выдержки нагрузочной плиты на каждой ступени испытаний может быть произвольно изменено по усмотрению пользователя или же в соответствии с требованиями ГОСТ 20276.1 (п.5.4.1, таблица 2).

При обнаружении ошибки в измерениях приложение подсвечивает поле значения осадки грунта красным фоном (рис. 27б). Ошибкой считается обнаружение результата, при котором в случае возрастающей или стабильной нагрузки приращение осадки грунта на двух последовательных измерительных отсчетах становится отрицательным: 3,16 – 3,68 = – 0,52 мм (рис. 27б).

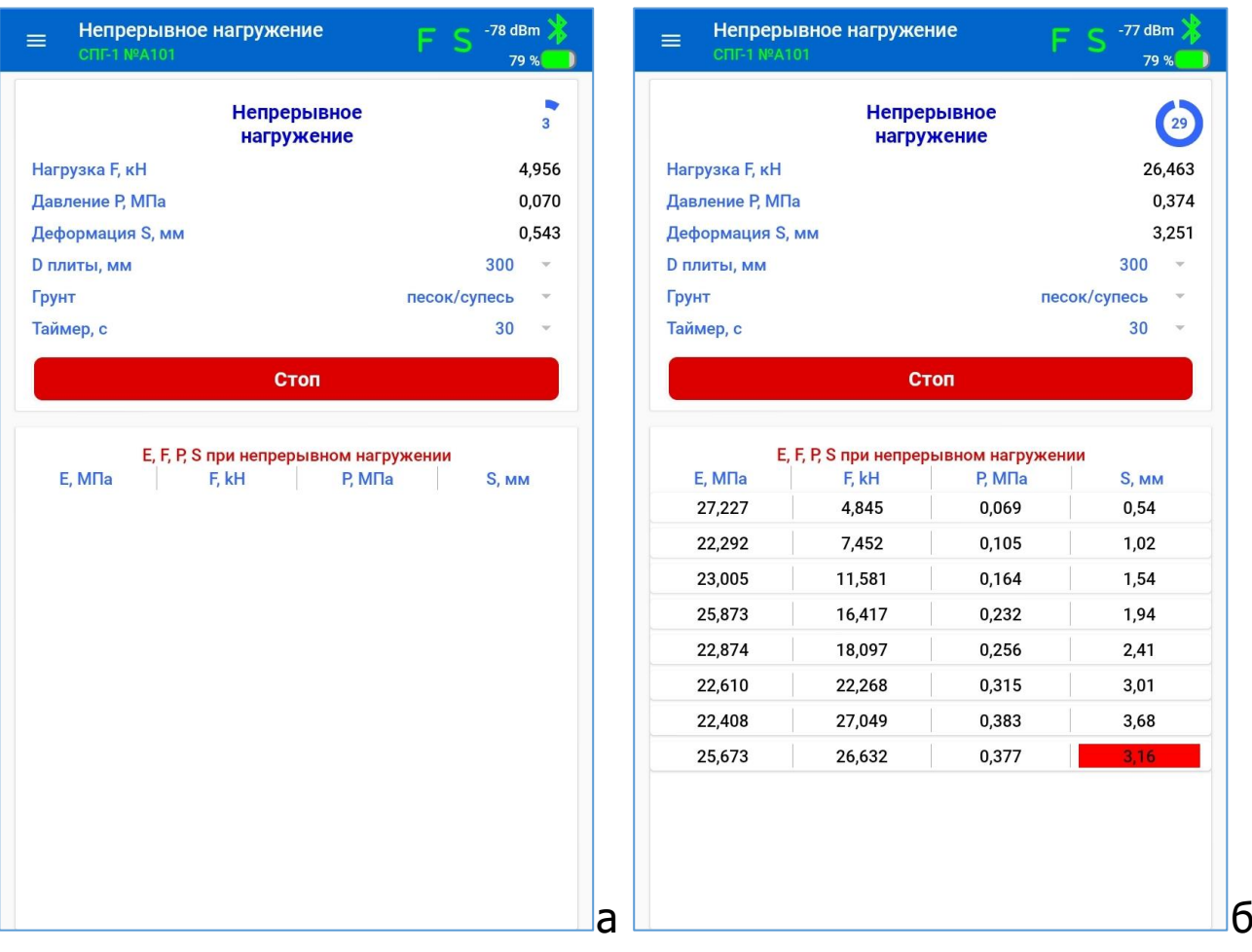

Рисунок 27 – Меню «Непрерывное нагружение», первая и последняя ступень испытаний

Нажатие на клавишу «Стоп» приводит к завершению процесса испытаний и автоматическому сохранению результатов испытаний в файл протокола испытаний.

Соответствующее уведомление оператору выводится на экран ПК (рис. 28а, рис. 28б).

Файлы протоколов испытаний сохраняются на ПК в папке SPG/Archive с именем следующего вида:

"Протокол непрерывного нагружения ДАТА-ВРЕМЯ.xls".

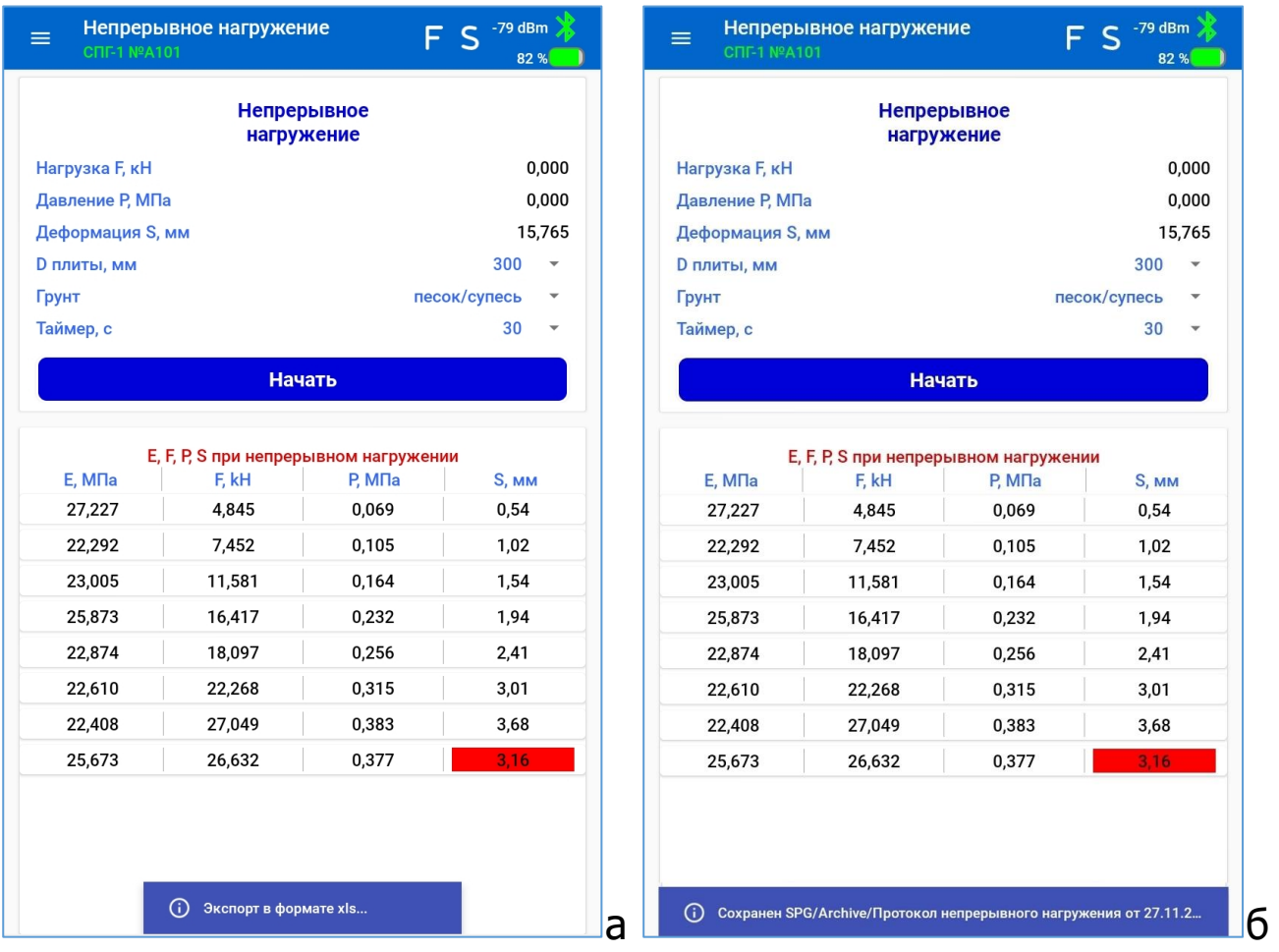

Рисунок 28 – Меню «Непрерывное нагружение»,<br>завершение испытаний

## **6.4.8 Меню «О программе»**

Вызов экрана «О программе» производится из главного меню.

На экран «О программе» (рис. 29а) выводятся:

– информация о производителе устройств, поддержка которых обеспечена с помощью данного приложения;

– адрес компании;

- контакты компании;
- номер текущей версии приложения в формате v.X.X.X.

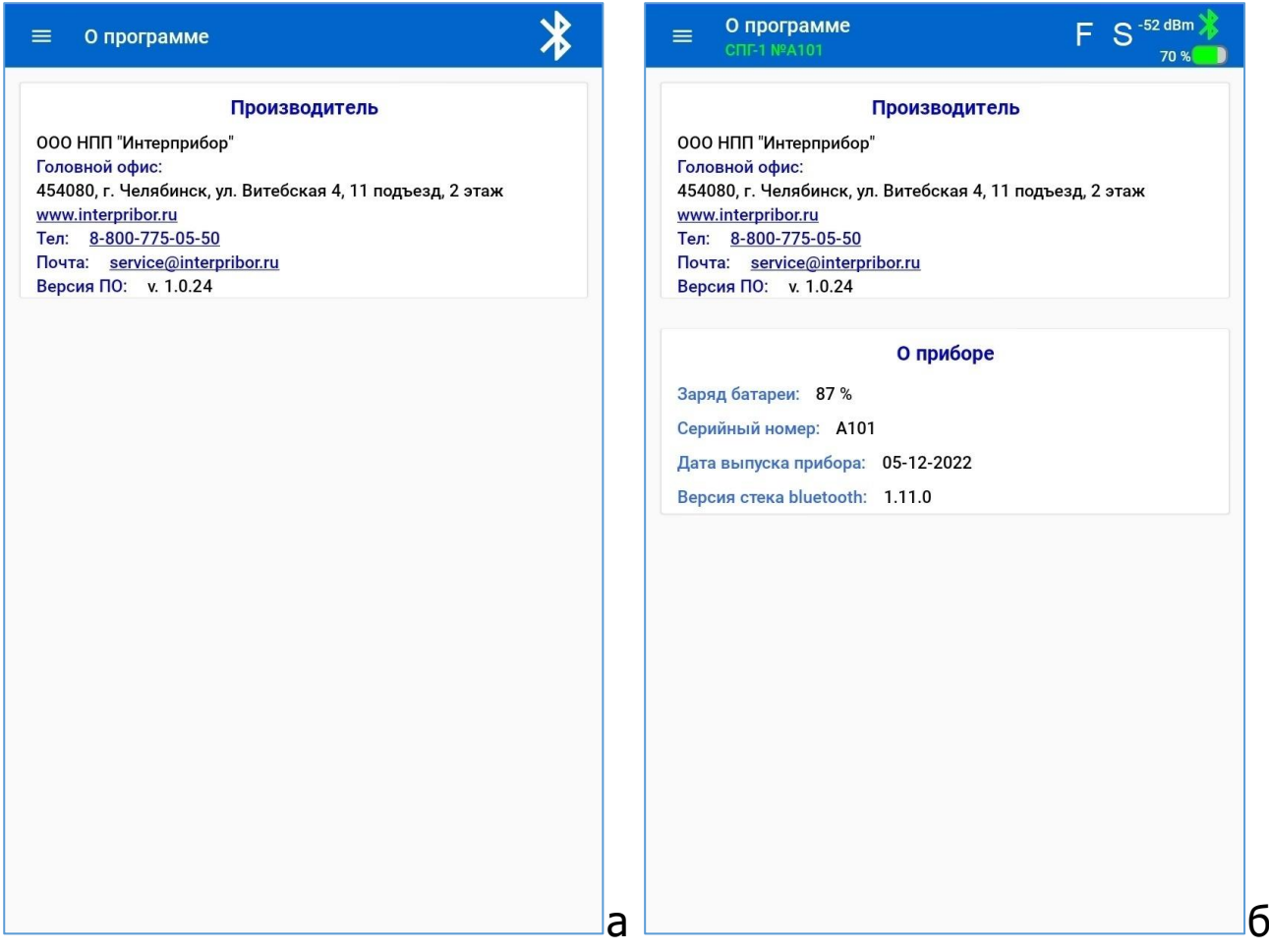

Рисунок 29 – Меню «О программе»

В случае соединения ПК с ЭБ прибора на этот экран дополнительно выводится краткая информация о приборе (рис. 29б).

## 6.4.9 Меню «Выход»

Выход из приложения может быть осуществлен из любого экрана приложения, вызовом меню «Выход» главного меню и активацией соответствующей команды, или стандартным способом - сворачиванием приложения и смахиванием его с рабочего стола.

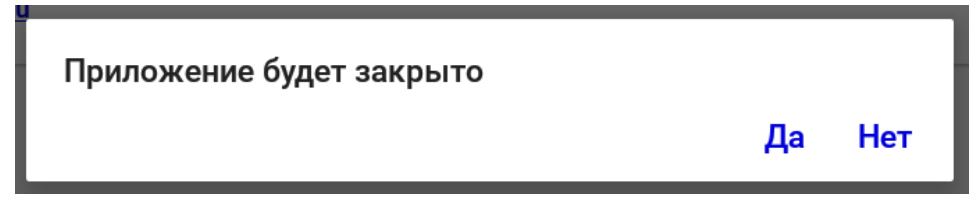

При закрытии приложения проводится проверка:

- на наличие установления соединения с прибором;

- на факт проведения измерений прибором в рабочем и технологическом режиме.

До завершения работы приложения, измерения в приборе должны быть остановлены и связь с ЭБ прибора разорвана, если это допустимо по условиям проведения измерений.

При запущенном режиме испытаний, закрыть приложение можно только после принудительного завершения процессов измерений нажатием на клавишу «Завершить процесс» на экране ввода атрибутов процесса.

## 6.4.10 Рекомендации при работе с планшетным компьютером

При работе с приложением может быть использована любая ориентация дисплея ПК. Но при проведении измерений более удобно использовать горизонтальную ориентацию. Для удобства работы, зафиксируйте ориентацию дисплея и отключите автоповорот изображения ПК.

Если дисплей ПК отключился в процессе работы, включите его кратковременным нажатием кнопки включения  $\circledcirc$  после чего разблокируйте экран.

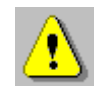

Внимание! Для установки беспроводной связи с прибором убедитесь, что в ПК активирован встроенный Bluetooth-модуль.

### <span id="page-43-0"></span>**6.5 Порядок проведения испытаний с использованием прибора по методу ГОСТ Р 59866**

#### **6.5.1 Общие условия испытаний**

Испытание грунта нагрузочной плитой может проводиться на крупнозернистых и сложных грунтах, а также на жестких и твердых мелкозернистых грунтах. Необходимо следить за тем, чтобы нагрузочная плита не располагалась на частицах размером более примерно одной четверти ее диаметра.

В случае быстросохнущего, равнозернистого песка или почвы, которая образовала поверхностную корку, и была размягчена или иным образом нарушена в своей верхней зоне, испытание нагружением плитой должно проводиться с удалением загрязненного грунта. Плотность испытываемого грунта должна быть, насколько это возможно, равномерной по всей поверхности.

Для мелкозернистого грунта (например, ила и глины) испытание нагружением плитой может быть проведено и удовлетворительно оценено только в том случае, если грунт имеет жесткую или твердую консистенцию. В случае сомнений, консистенция испытуемого грунта определяется на различных глубинах, вплоть до глубины, равной диаметру нагрузочной пластины d, ниже уровня земли.

Измерения прибором с управлением от ПК должны проводиться при температуре окружающего воздуха выше 5 °С.

Материалы слоев дорожной одежды и грунты рабочего слоя земляного полотна не должны находиться в замерзшем состоянии.

На участке автомобильной дороги протяженностью менее 500 м, количество измерений методом статического нагружения должно быть не менее шести.

Точки для проведения измерений должны выбираться в произвольном порядке по всей протяженности участка или на основании георадарных обследований. Первая и последняя точки измерений должны находиться в пределах от 1 % до 10 % длины участка от начала и конца участка соответственно. Минимальное расстояние между точками проведения измерений методом статического нагружения составляет 10 м.

В случае установления в результате визуального осмотра участка одинакового уплотнения материала по всей протяженности участка, измерения методом статического нагружения проводят через приблизительно равное расстояние по длине контролируемого участка.

При необходимости допускается проведение большего количества измерений. Рекомендуется назначать дополнительные точки в местах, где по результатам визуального осмотра или по результатам георадарного обследования выявлено недоуплотнение слоя.

На участке автомобильной дороги протяженностью свыше 500 м измерения методом статического нагружения проводят не менее одного раза на каждые 100 пог.м в соответствии со схемой рис. 3.

При необходимости проведения большего количества измерений допускается иное расположение дополнительных точек относительно указанных на рис. 30.

При выполнении измерений на участках автомобильных дорог шириной более 25 м их необходимо делить на отдельные участки таким образом, чтобы на 12500 м<sup>2</sup> приходилось не менее шести измерений статическим штампом.

При наличии разделительной полосы измерения проводят по каждому направлению движения отдельно.

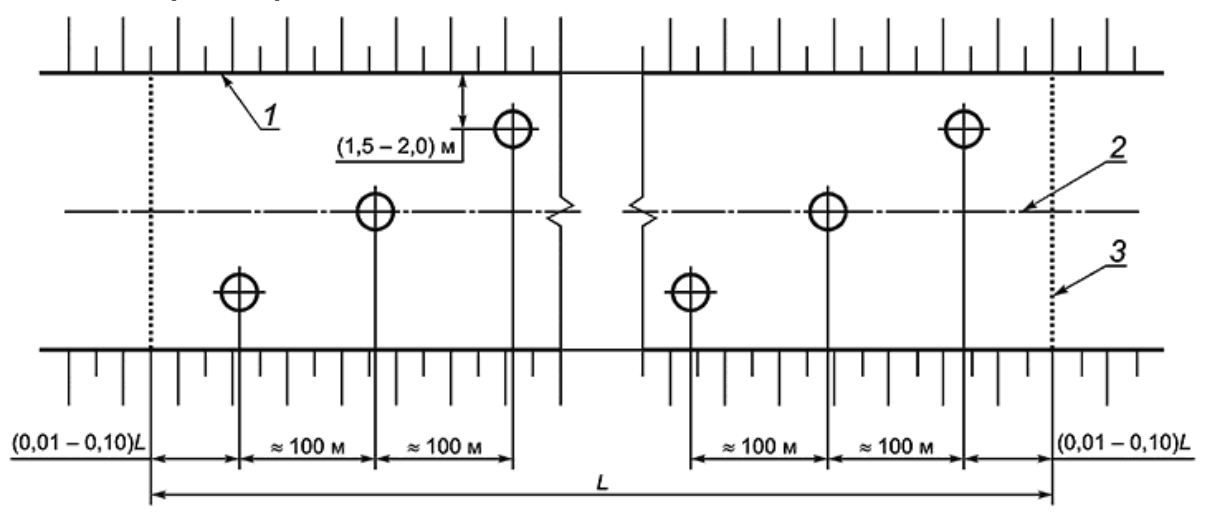

Рисунок 30 – Рекомендуемая схема расположения точек измерения методом статического нагружения

*Обозначения на рисунке:*

1 - бровка; 2 - ось; 3 - граница участка; O - точки проведения измерений; L - протяженность участка

## **6.5.2 Подготовка испытательной площадки**

Перед установкой нагрузочной плиты необходимо подготовить поверхность слоя для проведения измерений. Поверхность слоя в месте установки нагрузочной плиты необходимо выровнять соответствующими вспомогательными средствами (лопата, шпатель и т.п.), без нарушения сложившейся структуры материала слоя.

Поверхность нагрузочной плиты должна максимально плотно прилегать к поверхности контролируемого слоя. При необходимости, с целью заполнения пустот и неровностей на поверхности слоя, а также увеличения площади контакта с нагрузочной плитой, допускается использовать сухой песок. Для этого на поверхности испытуемого слоя создают параллельную этому слою выравнивающую площадку из сухого песка, превышающую площадь нагрузочной плиты. Песок тщательно выравнивают без нарушения сложившейся структуры материала слоя.

Перед проведением измерений на песках во всех случаях и на грунтах, на поверхности которых образуется корка или поверхность которых замочена, а также на грунтах, имеющих неоднородную поверхность в верхней зоне, верхнюю часть слоя (от 5 до 10 см) необходимо удалить. Поверхность слоя в месте установки нагрузочной плиты необходимо выровнять соответствующими вспомогательными средствами (лопата, шпатель и т.п.).

#### **6.5.3 Установка и настройка механизма нагружения**

Сборку прибора необходимо начинать с установки нагрузочной плиты на испытываемую поверхность.

На верхней поверхности плиты установлен пузырьковый уровень, с помощью которого оценивается наклон испытательной площадки выровненной поверхности грунта.

При проведении измерений конструктивных слоев дорожной одежды и грунтов земляного полотна применяют нагрузочные плиты диаметром 300 мм. При проведении измерений на слабых или крупнообломочных грунтах, а также слоях из материалов с включением частиц более 90 мм применяют нагрузочные плиты диаметром 600 или 762 мм.

### **Примечания.**

1) Расстояние от края нагрузочной плиты до ближайшей опорной поверхности противовеса (колеса автомобиля, вальца катка и т.д.) должно быть не менее 0,5 м. Для обеспечения ее неподвижности, положения, перпендикулярного к поверхности слоя, и полного прилегания к поверхности допускается притирание или легкое постукивание по нагрузочной плите.

2) В верхней части уплотненного слоя, контактирующей с нагрузочной плитой, не должно быть зерен каменного материала размером более 1/4 диаметра этой плиты. Наличие зерен определяют по результатам визуальной оценки слоя.

При установке нагрузочной плиты следует обеспечить дальнейшее беспрепятственное прохождение датчика измерения деформации в пространство между стойками.

На нагрузочную плиту c опорным блоком силоизмерительного датчика последовательно устанавливаются: тензодатчик, подставка под гидроцилиндр и гидроцилиндр. Подставка имеет на поверхности встроенные магниты, фиксирующие гидроцилиндр перпендикулярно нагрузочной плите и способствующие его устойчивости.

Гидроцилиндр должен располагаться по центру и под прямым углом к нагрузочной плите под системой механизма нагружения. Гидроцилиндр соединен с насосом с помощью быстросъемного соединения рукава высокого давления.

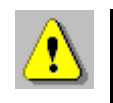

**Внимание!** Не отсоединять гидроцилиндр от насоса во избежание протекания масла и завоздушивания гидросистемы. Перед началом выполнения работ на задней крышке насоса открутить сливную пробку насоса на 1,5 оборота и только после этого закрыть кран сброса давления и создать давление в гидроцилиндре с помощью рычага насоса.

По завершении работ сливная пробка резервуара насоса должна быть закручена для предотвращения утечек масла при транспортировке насоса.

На гидроцилиндр устанавливаются металлические насадки в различном сочетании для удлинения штока гидроцилиндра до упора в противовес.

При выборе насадок необходимо учитывать, что максимальный ход поршня гидроцилиндра составляет 150 мм.

Замыкающим элементом в сборке является магнитный шарнирный упор, обеспечивающий жесткость соединения с поверхностью противовеса.

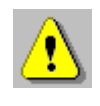

**Внимание!** Во избежание утери, по завершении работы, убедитесь, что отсоединили шарнирный упор с металлической поверхности строительной техники или иного устройства, являющейся противовесом.

Рекомендуемый рабочий зазор между зоной контакта механизма нагружения и зоной контакта противовеса от 25 до 75 мм.

# **6.5.4 Сборка и установка прогибомера**

6.5.4.1 Сборку прогибомера необходимо начинать с установки поперечного металлического каркаса с двумя опорами к штативной системе и фиксации профилей с помощью винта. Для удобства сборки на корпусе прогибомера выполнен паз и соответствующая проточка в ответной части.

6.5.4.2 Установить несущий каркас прогибомера на поверхность грунта и плавно выдвинуть штангу. Выдвижные части штативной системы закрепляются пружинными элементами c фиксацией, обеспечивая заданное расстояние (рис. 4). Для требуемой жесткости и устойчивости системы выдвижные части затягиваются барашковыми винтами.

#### **Примечание**

Измерение проводится только при полностью выдвинутой штативной системе. Расстояние от центра ближайшей опоры до центра нагрузочной плиты должно составлять 1500 мм, согласно ГОСТ 59866.

6.5.4.3 На хвостовой части консоли разместить держатель датчика измерения деформации, устойчивый к кручению и изгибу. Наличие металлического барашкового винта позволяет регулировать высоту расположения подвижного штока датчика деформации.

6.5.4.4 Перпендикулярно планке держателя датчика в соответствующее отверстие устанавливается датчик деформации. Во избежание поворота датчика во время измерения корпус датчика затягивается барашковым металлическим винтом.

## **Примечание**

Изначально, высота положения датчика должна быть выбрана таким образом, чтобы выдвинутый шток не задевал и не царапал нагрузочную плиту.

6.5.4.5 После сборки прогибомер протягивается в пространство между стойками. Шток датчика должен располагаться в строго отведенном месте по центру нагрузочной плиты.

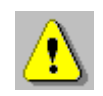

**Внимание!** Для переноса прогибомера на площадке необходимо брать устройство двумя руками за корпус в зоне между опорами для обеспечения состояния равновесия. В случае наклона прогибомера во время переноса, существует вероятность повреждения штока датчика при его ударе о поверхность грунта.

6.5.4.6 С помощью регулировки стоек, выкручивающихся опор и их осей, осуществляется изменение угла наклона прогибомера. Контроль производится по пузырьковому уровню, расположенному на корпусе.

6.5.4.7 Перед началом измерений устанавливается рабочая высота положения датчика деформации относительно нагрузочной плиты. Подвижный шток датчика должен быть вдавлен в корпус на всю его длину, для обеспечения работы датчика во всем диапазоне измерений.

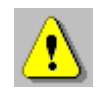

**Внимание!** Прогибомер должен быть защищен от солнечного света и ветра для исключения возникновения дополнительной погрешности датчика измерения деформации. Необходимо позаботиться о том, чтобы прогибомер и система реактивного нагружения (противовес) не подвергались вибрации во время испытаний.

После установки рабочей высоты положения датчика деформации необходимо подключить кабель датчика к ЭБ, размещенному на плите нагружения.

По окончании измерений разборку оборудования производить в обратном порядке.

## **6.5.5 Подготовка рабочего места испытателя**

Перед началом испытаний до начала выполнений измерений рекомендуется установить ПК на подставку, входящую в состав комплекта поставки прибора.

Подставка ПК имеет регулировку угла наклона рабочей поверхности.

Для обеспечения удобства работы оператора при использовании прибора в процессе измерений, подставка с ПК может быть расположена перед оператором на одном из транспортировочных ящиков.

Сам оператор при этом может располагаться на этом же или другом транспортировочном ящике для снижения нагрузки на позвоночник при проведении долговременных операций нагружения и разгружения домкрата прибора.

#### **6.5.6 Последовательность выполнения измерений**

Стадии испытаний:

Предварительное нагружение.

 Разгрузка мгновенная (до первого шага первичного нагружения).

Первичное нагружение.

- Разгрузка пошаговая.
- Повторное нагружение.

Разгрузка мгновенная полная.

Результаты измерений автоматически заносятся в электронный журнал измерений.

Требуемая максимальная нагрузка или максимальная осадка определяются целями испытания, а также ожидаемыми прочностными и деформационными характеристиками грунта и размером загрузочной плиты.

#### **6.5.7 Предварительное нагружение**

Предварительное нагружение выполняют для устранения возможных случайных деформаций и смещений нагрузочной плиты. Предварительное нагружение выполняют с использованием насоса в следующей последовательности:

- для исключения случайных деформаций нагружение начинают с передачи на штамп диаметром 300 мм давления 0,04 МПа, диаметром 600 мм - 0,02 МПа, диаметром 762 мм - 0,01 МПа, с мгновенной разгрузкой до значений нулевой ступени нагружения  $(\sigma_0)$ , соответствующей для плит диаметром 300 и 600 мм давлению 0,01 МПа, а для плиты диаметром 762 мм - 0,005 МПа;

- показания измерителя осадки (прогибомера) устанавливают на значение "0" при измерениях на конструктивных слоях дорожных одежд не менее чем через 60 с после достижения нулевой ступени нагружения, при измерениях на грунтах земляного полотна - по истечении не менее 120 с от момента достижения нулевой ступени нагружения.

Для предотвращения возникновения низкого давления в резервуаре насоса, мешающего работе, в задней крышке резервуара насоса предусмотрена сливная пробка, которая при работе должна быть приоткрыта.

### **6.5.8 Первичное нагружение**

Первичное нагружение проводится шестью ступенями (с приблизительно равными приращениями) до достижения предварительно выбранной максимальной нагрузки в зависимости от диаметра нагрузочной плиты в соответствии с таблицей 4.

Максимальное давление для нагрузочной плиты диаметром 300 мм составляет 0,50 МПа. При измерениях на конструктивных слоях из песка и на грунтах земляного полотна при применении нагрузочной плиты диаметром 300 мм максимальное давление составляет 0,25 МПа.

Максимальное давление для нагрузочной плиты диаметром 600 мм составляет 0,25 МПа.

Максимальное давление для нагрузочной плиты диаметром 762 мм составляет 0,20 МПа.

Во время выдержки на каждой ступени нагрузка и расчетное давление должны поддерживаться в пределах  $\pm$  1 % от максимальной ступени нагружения (поддерживается периодическим подкачиванием давления).

Таблица 4 – Значения нагрузок и давлений в зависимости от диаметра нагрузочной плиты при проведении первичного нагружения

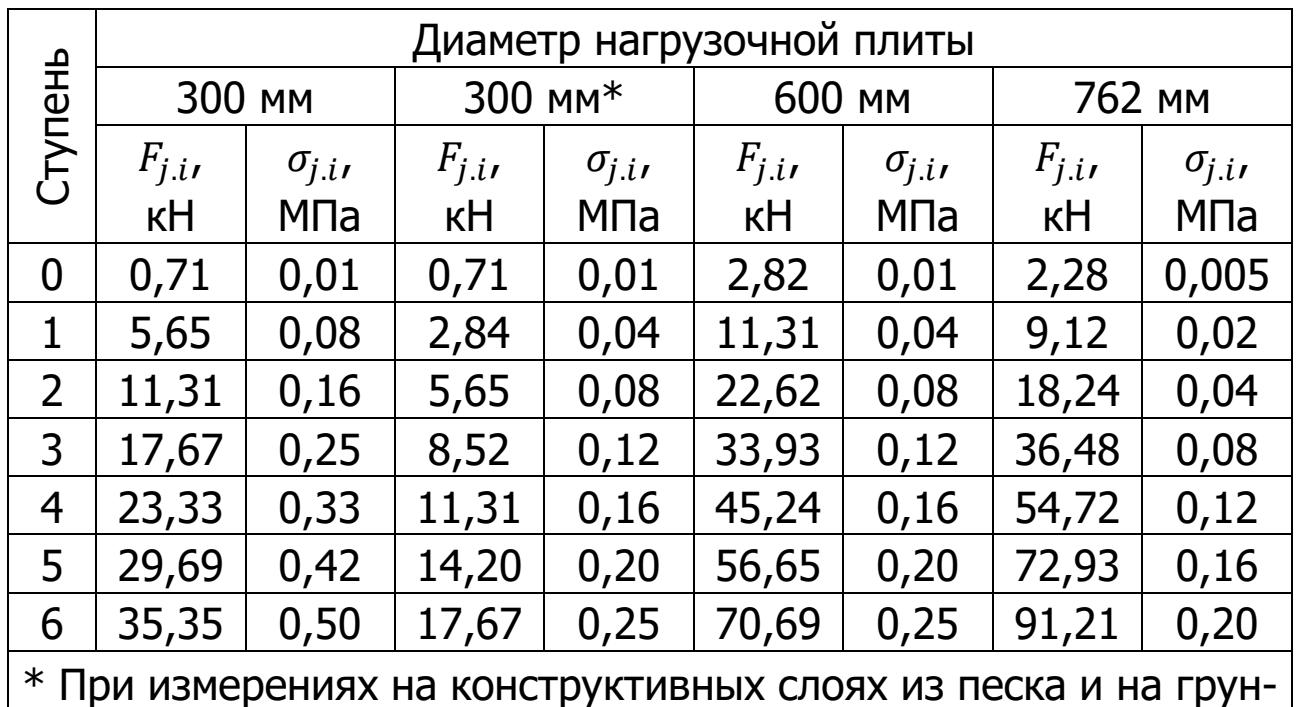

тах земляного полотна

## **6.5.9 Разгрузка**

Плавную разгрузку выполняют ступенями в соответствии с таблицей 5. Время выдержки на каждой ступени составляет не менее 60 с.

Таблица 5 – Значения нагрузок и давлений в зависимости от диаметра нагрузочной плиты при разгрузке

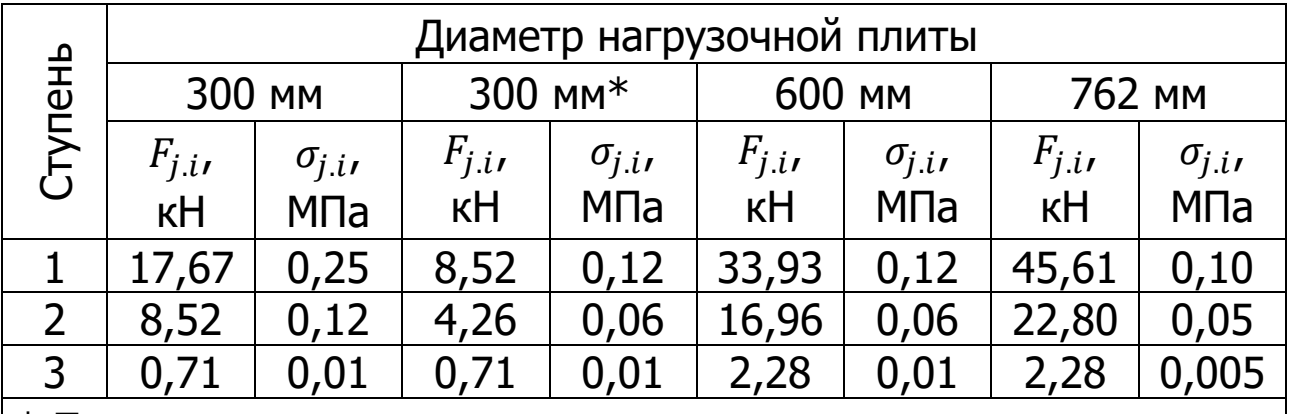

\* При измерениях на конструктивных слоях из песка и на грунтах земляного полотна

При любой разгрузке, сброс давления в гидроцилиндре производится частичным или полным открытием дроссельного винта сброса давления, расположенным на правой боковой части насоса.

## **6.5.10 Повторное нагружение**

Повторное нагружение выполняют с доведением давления до значения на ступень менее максимального давления при первичном нагружении в соответствии с таблицей 6.

Время выдержки на каждой ступени при измерениях составляет не менее 60 с, но до достижения интенсивности изменения деформаций не более 0,02 мм/мин.

Таблица 6 – Значения нагрузок и давлений в зависимости от диаметра нагрузочной плиты при проведении повторного нагружения

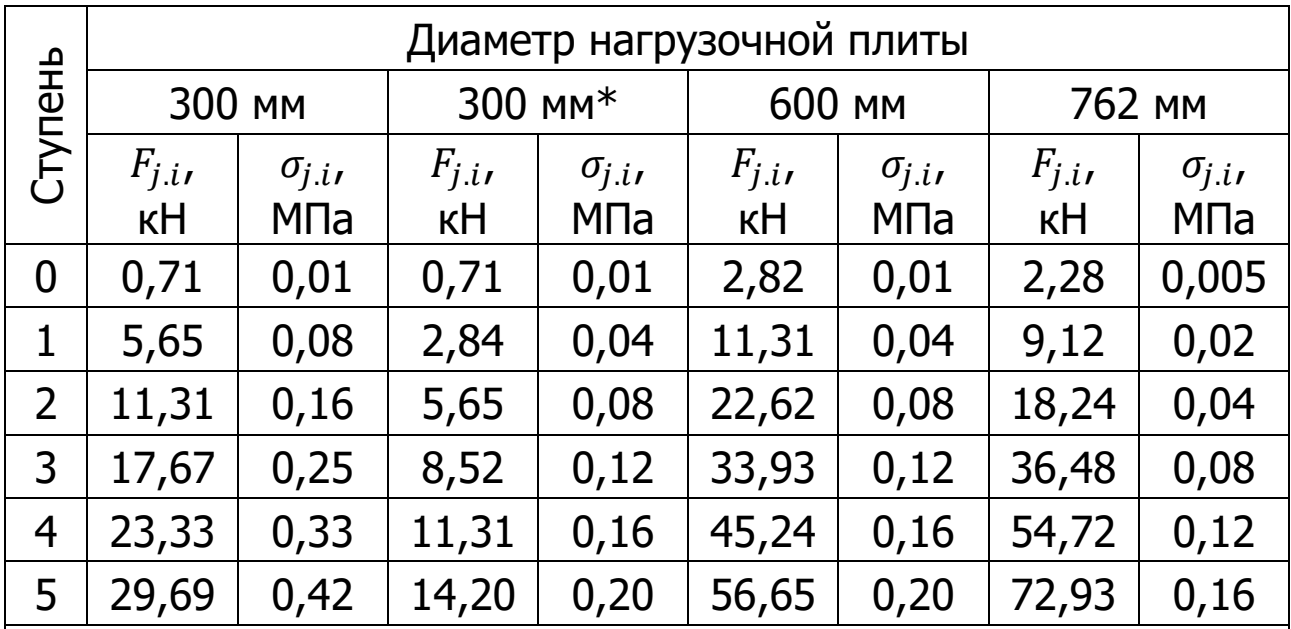

\* При измерениях на конструктивных слоях из песка и на грунтах земляного полотна

#### **6.5.11 Последовательность вывода на экран уведомлений оператору после запуска процесса измерений**

В зависимости от выбранного в настройках диаметра нагрузочной плиты и в зависимости от наличия песка в грунте значения нагрузки и расчетного давления на экране формируются различные сообщения оператору (табл. 7). Значения нагрузок и давлений приведены в таблицах 4-6.

Все стадии процесса измерений имеют свои индексы и названия (табл. 8).

Таблица 7 – Пример сообщений оператору с рекомендациями по нагрузке для песчаных грунтов при установленном диаметре плиты  $D = 300$  мм

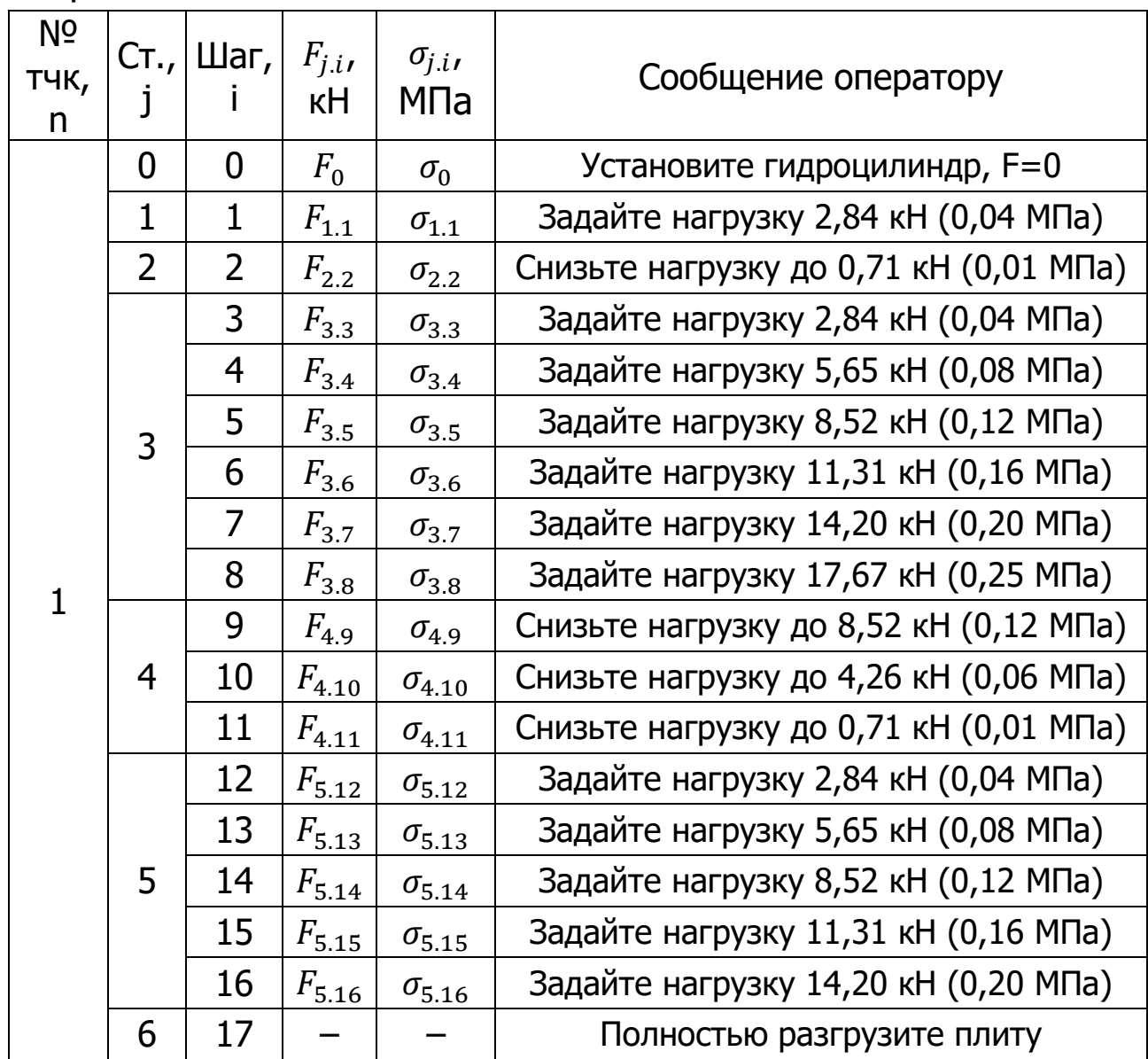

Таблица 8 – Стадии процессов при процедуре измерений в каждой контрольной точке грунта

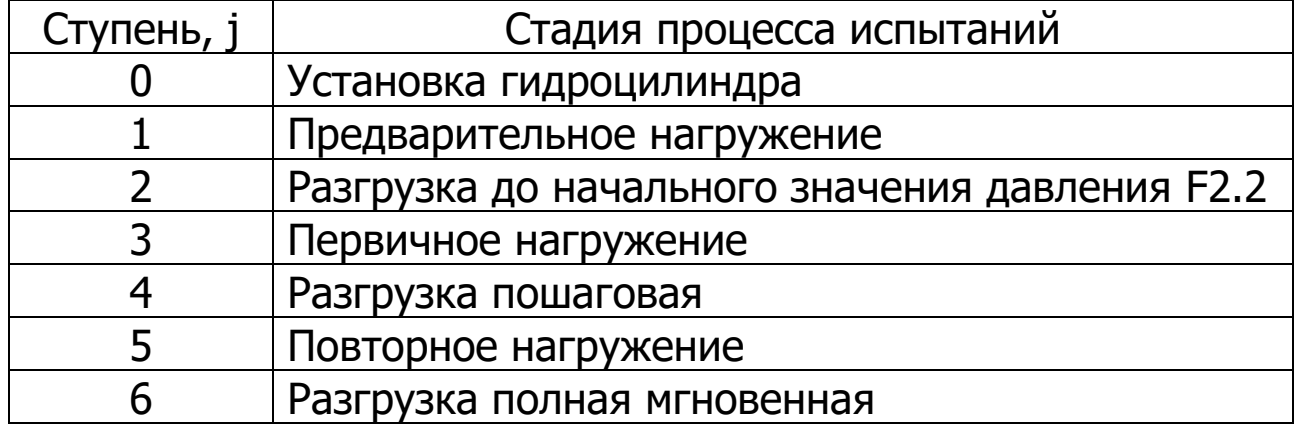

#### **6.5.12 Удаление воздуха из гидросистемы домкрата**

При попадании воздуха в гидросистему домкрата, может возникнуть ситуация, когда невозможно создать требуемое давление в гидроцилиндре.

В этом случае в процессе эксплуатации требуется выполнить процедуру удаления воздуха из системы:

1) Без разборки гидросистемы домкрата, из собранной стойки механизма нагружения изъять гидроцилиндр и расположить его штоком вниз на ровной поверхности, не имеющей уклонов. Шток гидроцилиндра поместить в углубление магнитного шарнирного упора. Если используется металлическая поверхность, примагнитить к ней шарнирный упор.

2) Приоткрыть сливную пробку насоса.

3) Установить насос на возвышенность, для создания разности высот (перепада) расположения гидроцилиндра и насоса.

4) Повернуть кран сброса давления в положение «Закрыть».

5) Полностью выдвинуть шток гидроцилиндра с помощью насоса, придерживая гидроцилиндр рукой для исключения его опрокидывания.

6) Сбросить давление в гидросистеме, повернув кран в положение «Открыть».

7) Повторить действия, описанные в п.4-6 несколько раз.

#### **6.6 Оценка и представление результатов испытаний**

<span id="page-54-0"></span>После полного завершения испытаний оператору предоставляется возможность сформировать протокол испытаний в формате PDF, для возможности его дальнейшей распечатки на компьютере или пересылке электронной почтой.

Команда экспорта протокола результатов испытаний вызывается из вложенного меню заголовков архивов процессов.

Протокол сохраняется в папке SPG/Archive/Protocols.

Протокол испытаний содержит следующую информацию:

1) наименование объекта строительства и организации, проводящей испытания;

2) местоположение и протяженность измерительного участка (полигона);

3) данные о конструктивном слое (наименование почвы, материал почвы, толщина);

4) влажность грунта;

5) информация о штамповой установке статического нагружения (наименование, серийный номер, диаметр нагрузочной плиты);

6) показатели деформативности при статическом нагружении;

7) время и дата проведения измерений;

8) любые необычные наблюдения, сделанные во время испытания.

<span id="page-55-0"></span>Форма протокола испытаний соответствует требованиям ГОСТ Р 59866-2022 и приведена в приложении А.

# **7 ТЕХНИЧЕСКОЕ ОБСЛУЖИВАНИЕ**

7.1 Прибор требует аккуратного и бережного обращения для обеспечения заявленных технических характеристик.

7.2 Прибор необходимо содержать в чистоте, оберегать от падений, ударов, вибрации, пыли и сырости. Периодически, не реже одного раза в 6 месяцев, удалять пыль сухой и чистой фланелью и производить визуальный осмотр всех элементов прибора, уделяя особое внимание отсутствию грязи в разъемах, отсутствию повреждений корпуса ЭБ.

**Внимание!** Не допускается производить наклейку транспортных и иных этикеток на корпус ЭБ прибора и ПК.

7.3 Техническое обслуживание насоса проводить в соответствии с рекомендациями, приведенными в паспорте насоса, поставляемой в составе прибора.

7.4 При завершении измерений все элементы прибора необходимо очистить от пыли, грязи, частиц грунта и т.п. с помощью влажного куска ткани. Твердые загрязнения необходимо удалять с помощью изопропилового спирта или бензинового раствора. Следы органических загрязнений удалять при помощи очищающего аэрозоля, например, Cramolin Contact CLEANER.

7.5 Для снижения расхода энергии встроенного элемента питания, рекомендуется ЭБ прибора включать непосредственно перед началом регистрации.

7.6 Аккумуляторная батарея ПК достаточно быстро разряжается в режиме ожидания. Скорость разряда аккумуляторной батареи зависит от количества запущенных приложений, включенного дисплея.

Для экономии заряда рекомендуется:

1) не запускать на ПК приложения и не включать модули (Wi-Fi и т.д.), кроме модуля Bluetooth, необходимого для связи с ЭБ;

2) в случае перерыва в работе с ЭБ выключать дисплей (нажатием кнопки « $\cup$ » на ПК);

3) при длительном перерыве в работе, а также при транспортировке и хранении рекомендуется полностью выключать ПК.

7.7 Если ПК не реагирует на кнопку включения питания или выключается сразу после включения, следует зарядить аккумулятор.

7.8 Перед началом проведения измерений убедиться, что аккумуляторная батарея ЭБ прибора полностью заряжена, во избежание остановки измерений во время запущенного процесса измерений.

Если при нажатии на кнопку ЭБ (или в процессе работы) красный светодиод включается 1 раз в секунду, прибор индицирует, что элемент питания разряжен и аккумулятор необходимо зарядить.

Подключите ЭБ через поставляемое зарядное устройство к сети напряжением 220 В или к работающему компьютеру кабелем USB. Красный светодиод при этом светится постоянно. Заряд аккумулятора начнется автоматически. По окончанию заряда светодиод погаснет.

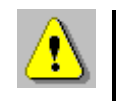

**Внимание!** Запрещается производить заряд аккумулятора с помощью зарядного устройства, не входящего в комплект поставки.

## **Примечание**

При достижении уровня разряда аккумулятора близкого к критическому ЭБ прибора останавливает процесс обмена данными с ПК.

7.9 Прибор является сложным техническим изделием и не подлежит самостоятельному ремонту. При всех видах неисправностей необходимо обратиться к изготовителю.

# **8 МАРКИРОВКА И ПЛОМБИРОВАНИЕ**

<span id="page-57-0"></span>8.1 Маркировка электронного блока прибора содержит:

- товарный знак предприятия-изготовителя;

- условное обозначение прибора «СПГ-1»;

- заводской номер прибора;

- год выпуска.

<span id="page-57-1"></span>8.2 На электронный блок прибора, прошедшего приемо-сдаточные испытания, ставят пломбу.

## **9 УПАКОВКА**

9.1 Способ упаковывания, подготовка к упаковыванию, потребительская тара и материалы, применяемые при упаковывании, порядок размещения приборов соответствуют чертежам предприятия-изготовителя и техническим условиям на прибор.

9.2 Все элементы прибора упакованы в потребительскую (транспортную) тару и распределены по двум ящикам.

9.3 В каждый ящик вложен упаковочный лист, содержащий следующие сведения:

- наименование и обозначение составных элементов прибора и их количество;

- дату упаковки;

- подпись или штамп ответственного лица за упаковку и штамп ОТК.

9.4 Состав транспортного ящика №1:

- нагрузочная плита диаметром 300 мм в сборе со стойками и рабочим столом устройства для измерения нагрузки;

- устройство для измерения нагрузки, комплект в составе:

- силоизмерительный датчик;

- переходник домкрат-насадка (подставка домкрата);

- набор насадок-удлинителей 25, 50, 100 и 150 мм (комплект);

- магнитный шарнирный упор;

- мобильный кейс с электронными компонентами прибора.

9.5 Состав транспортного ящика №2:

- механизм нагружения, комплект в составе:

- насос гидравлический 0,4 л в сборе с подставкой;

- домкрат ДГ10П150 в сборе с переходником «Домкратнасадка»;

- рукав высокого давления (РВД), 2 м;

- устройство для измерения осадки нагрузочной плиты (консоль прогибомера, перекладина консоли, держатель датчика перемещения), комплект.

9.6 Состав мобильного кейса:

- электронный блок прибора;
- датчик измерения перемещения;
- планшетный компьютер;
- подставка под планшетный компьютер;
- зарядное устройство USB;
- блок автономного питания;
- кабель USB-A-mini-B и кабель USB-A-type C;
- руководство по эксплуатации.
- 9.7 Транспортная тара.

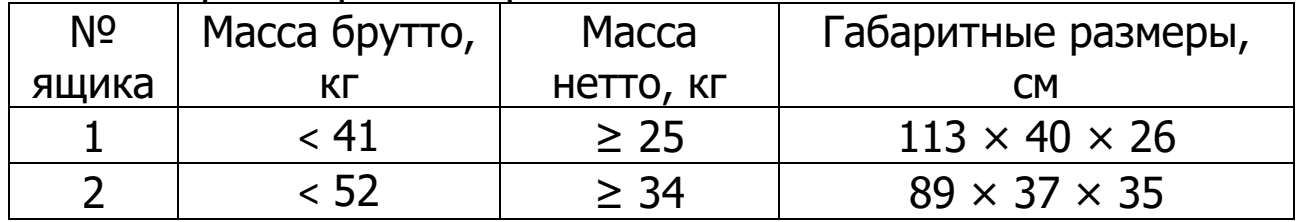

Масса брутто мобильного кейса не более 2,5 кг.

9.8 Нагрузочные плиты диаметрами 600 и 762 мм, поставляемые по заказу, упакованы в свою собственную потребительскую/транспортную тару.

# <span id="page-58-0"></span>**10 ПРАВИЛА ТРАНСПОРТИРОВАНИЯ И ХРАНЕНИЯ**

10.1 Транспортирование приборов должно осуществляться в упакованном виде любым крытым видом транспорта (авиатранспортом - в отапливаемых герметизированных отсеках) в соответствии с правилами перевозок грузов, действующими на данном виде транспорта.

10.2 Расстановка и крепление ящиков с приборами в транспортных средствах должны исключать возможность их смещения и ударов друг о друга.

10.3 Погрузочно-разгрузочные работы должны осуществляться в соответствии с транспортной маркировкой по ГОСТ 14192.

10.4 Температурные условия транспортирования приборов от минус 20 °С до плюс 45 °С.

10.5 Упакованные приборы должны храниться в условиях, установленных для группы 1 по ГОСТ 15150.

<span id="page-59-0"></span>Специальных мер для утилизации материалов и комплектующих элементов, входящих в состав прибора, кроме литиевых аккумуляторов, не требуется, так как отсутствуют вещества, представляющие опасность для жизни, здоровья людей и окружающей среды после окончания срока службы.

<span id="page-59-1"></span>Литиевые аккумуляторные батареи утилизируют в установленном порядке.

# **12 ГАРАНТИЙНЫЕ ОБЯЗАТЕЛЬСТВА**

12.1 Предприятие-изготовитель гарантирует соответствие выпускаемых приборов требованиям технических условий. Гарантийный срок - 18 месяцев с момента продажи прибора.

12.2 Предприятие-изготовитель обязуется в течение гарантийного срока безвозмездно производить ремонт прибора, если он выйдет из строя.

12.3 Гарантийное обслуживание осуществляется в месте нахождения предприятия-изготовителя. Срок гарантии на прибор увеличивается на время его нахождения в ремонте.

Изделие предъявляется в гарантийный ремонт в полной комплектации, указанной в п. «Комплектность», за исключением нагрузочных плит диаметром 600 мм и 762 мм.

**Внимание!** Оборудование для гарантийного ремонта должно быть предоставлено в чистом виде.

12.4 Срок проведения ремонтных работ - 30 рабочих дней с момента получения прибора предприятием-изготовителем.

12.5 Срок замены прибора - 30 рабочих дней с момента получения прибора предприятием-изготовителем. Замена производится при наличии существенного недостатка (стоимость устранения недостатков равна или превышает 70 % от стоимости товара, проявление недостатка после его устранения).

12.6 Недополученная в связи с неисправностью прибора прибыль, транспортные расходы, а также косвенные расходы и убытки не подлежат возмещению.

12.7 Гарантия не распространяется на:

- литиевые аккумуляторы;

- блок автономного питания, зарядное устройство;

- быстроизнашивающиеся запчасти и комплектующие (соединительные кабели, разъёмы и т.п.);

- расходные материалы (карты памяти и т.п.).

12.8 Гарантийные обязательства теряют силу, если:

- имеются следы вскрытия (разборки), нарушена заводская пломба;

- прибор подвергался механическим, тепловым или атмосферным воздействиям;

- прибор вышел из строя из-за попадания внутрь посторонних предметов, жидкостей, агрессивных сред;

- на приборе удален, стерт, не читается или изменен заводской номер.

12.9 Гарантийный ремонт осуществляет предприятие-изготовитель ООО НПП «Интерприбор»: 454080, Челябинск, а/я 12771, бесплатные звонки по России 8-800-775-05-50, тел/факс (351) 729-88-85.

## **13 НОРМАТИВНЫЕ ССЫЛКИ**

<span id="page-61-0"></span>В настоящем РЭ использованы ссылки на следующие стандарты:

ГОСТ 12.2.007.0-75 Изделия электротехнические. Общие требования безопасности.

ГОСТ 5180-2015 Грунты. Методы лабораторного определения физических характеристик.

ГОСТ 12071-2014 Грунты. Отбор, упаковка, транспортирование и хранение образцов.

ГОСТ 14192-96 Маркировка грузов.

ГОСТ 15150-69 Машины, приборы и другие технические изделия. Исполнения для различных климатических районов. Категории, условия эксплуатации, хранения и транспортирования в части воздействия климатических факторов внешней среды.

ГОСТ 20276.1-2020 Грунты. Метод испытания штампом

ГОСТ Р 52931-2008 Приборы контроля и регулирования технологических процессов. Общие технические условия.

ГОСТ Р 59866-2022 Дороги автомобильные общего пользования. Показатели деформативности конструктивных слоев дорожной одежды из несвязных материалов и грунтов земляного полотна. Технические требования и методы определения

DIN 18134-2012 Грунты строительные. Испытания и аппаратура для испытаний. Метод испытания давлением с применением грузовой плиты.

# **14 КОМПЛЕКТНОСТЬ**

<span id="page-62-0"></span>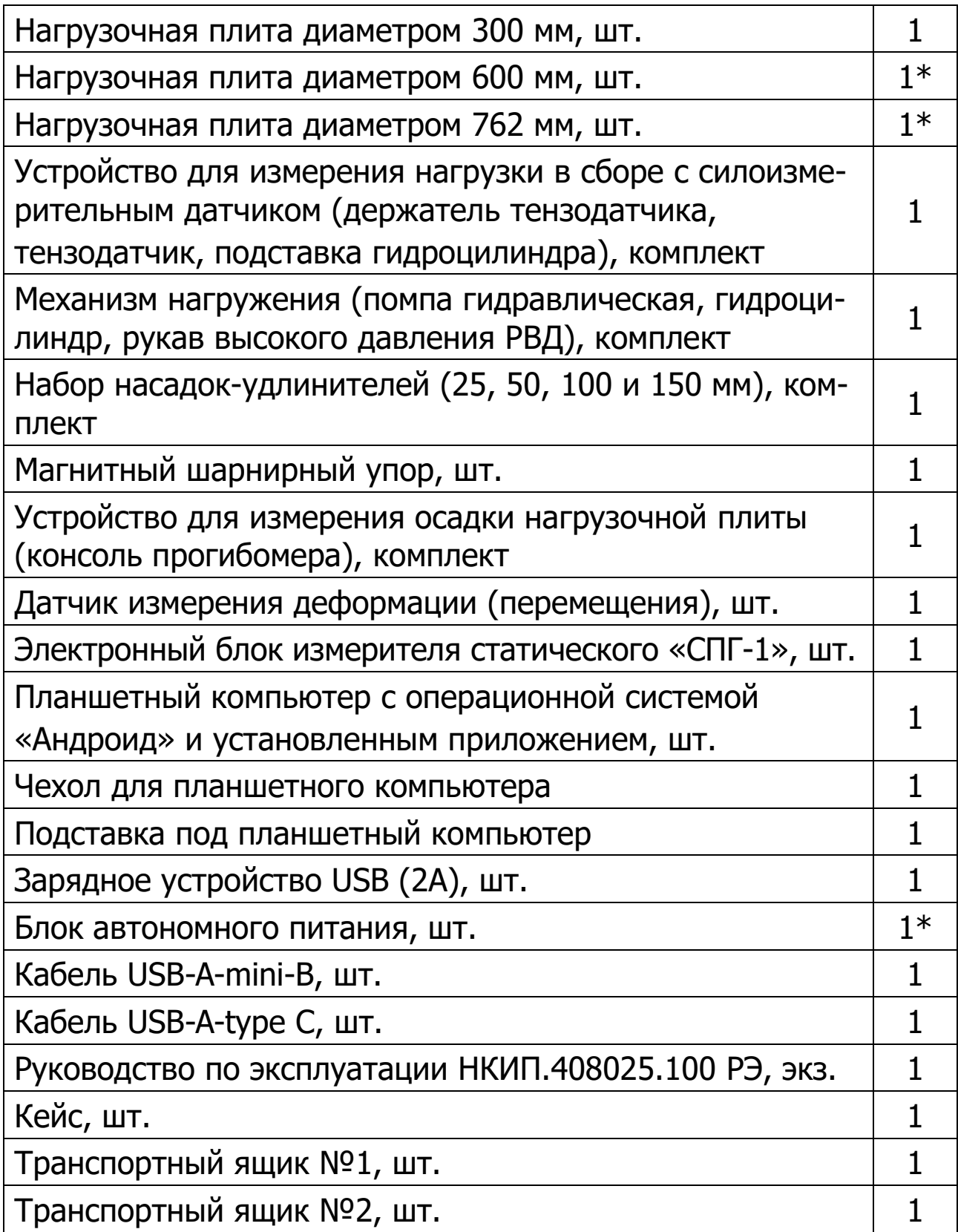

-

<sup>\*</sup> По заказу

## ПРИЛОЖЕНИЕ А

# <span id="page-63-0"></span>Протокол измерения показателей деформативности

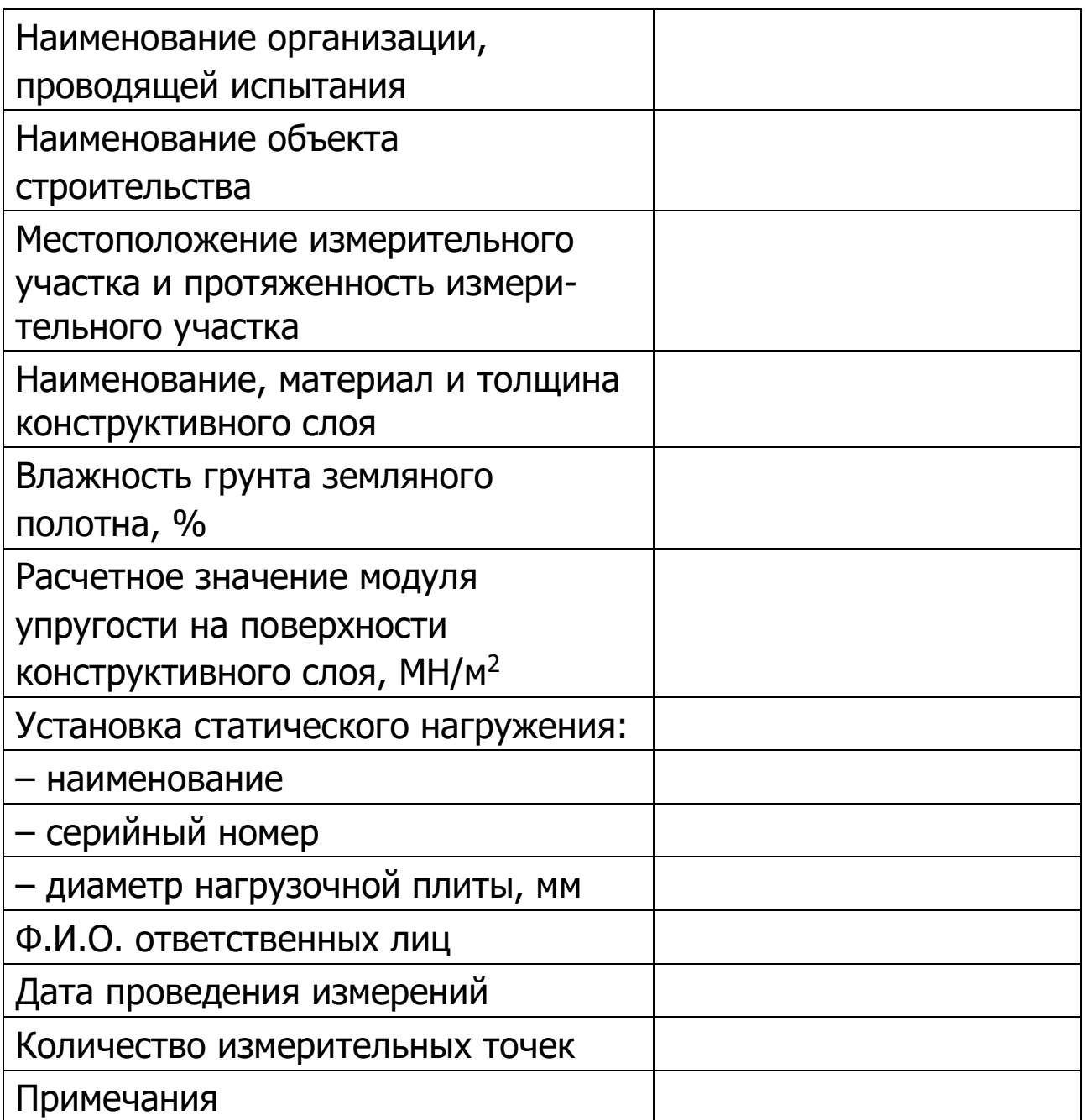

Протокол испытаний по форме ГОСТ Р 59866, страница 1

# **Результаты измерений**

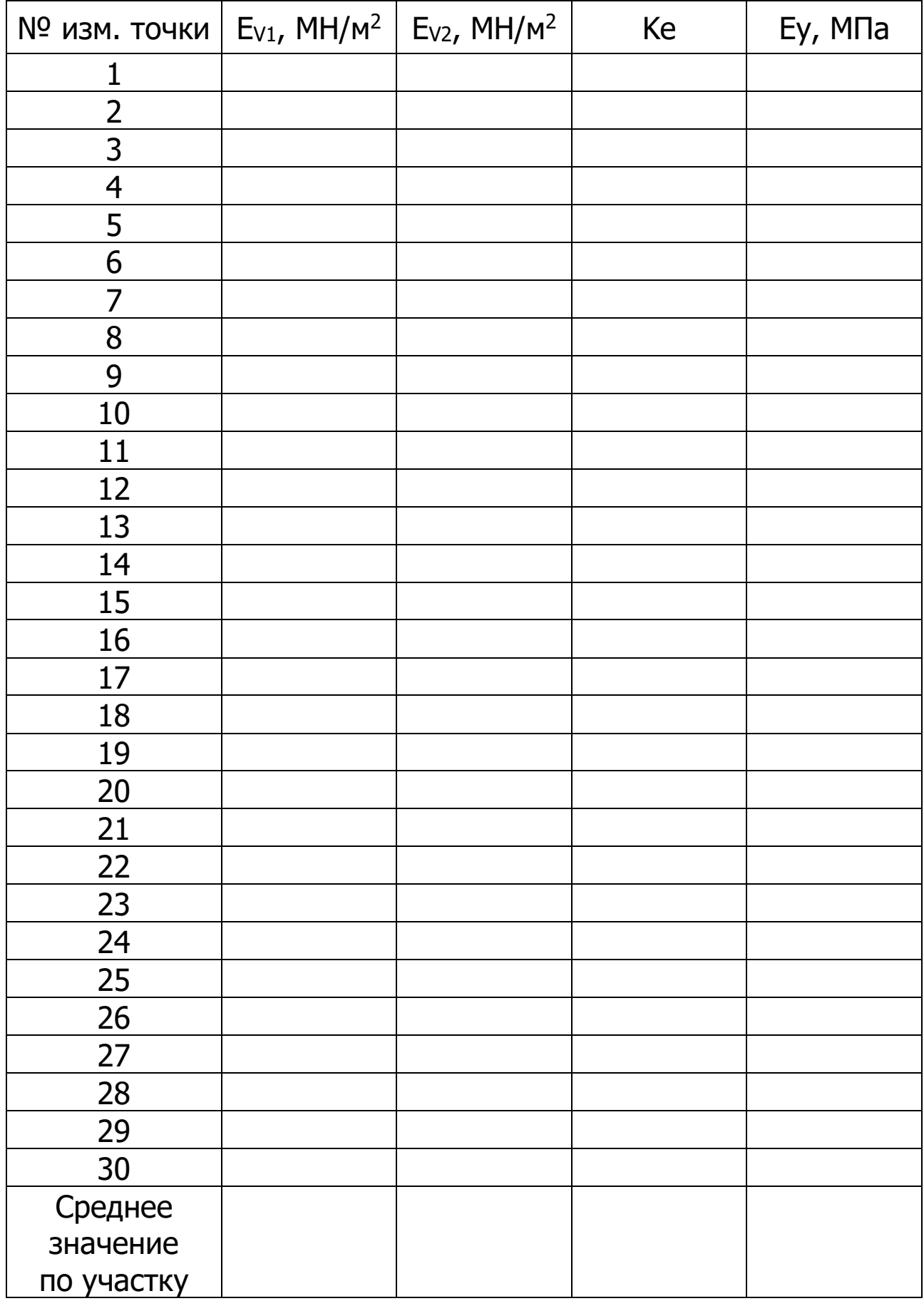

Протокол испытаний по форме ГОСТ Р 59866, страница 2

# Редакция 2024 04 03